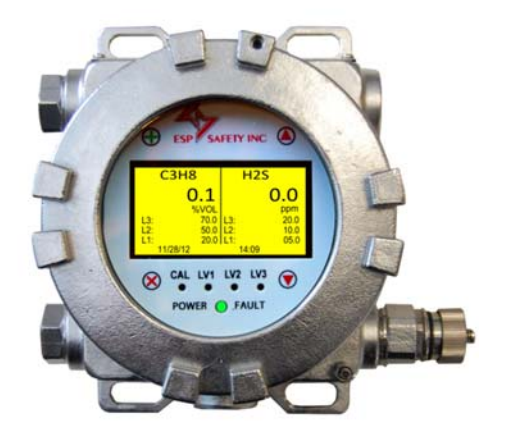

# **Vector Field Control Unit Operating Manual**

**810-0001** 

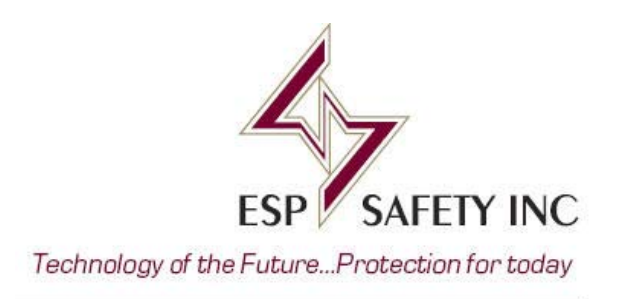

## **Vector Field Control Unit Operating Manual 810-0001**

ESP Safety, Inc. 555 North First Street San Jose, CA 95112 408‐886‐9746

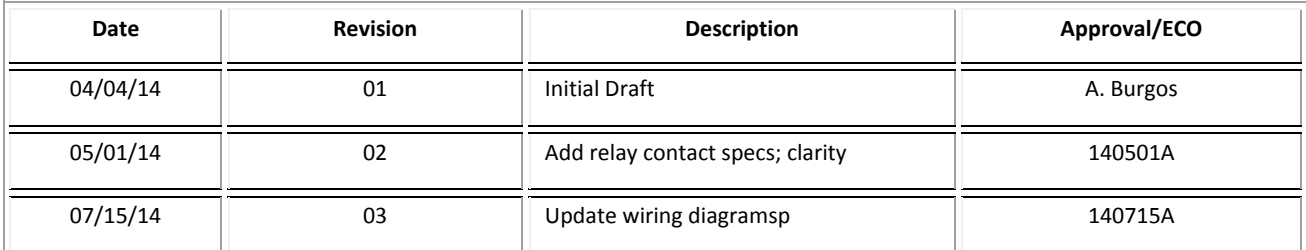

## **Table of Contents**

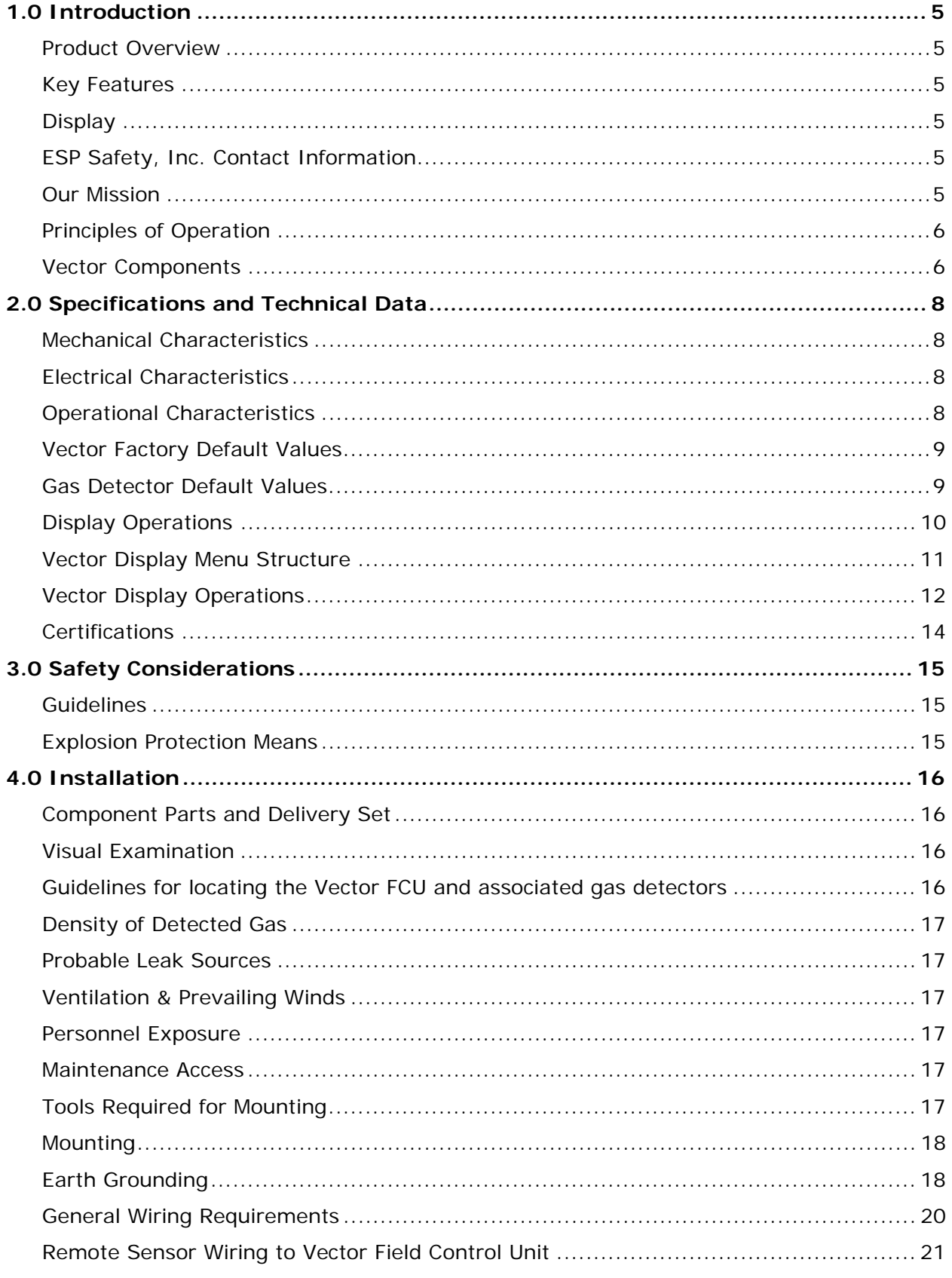

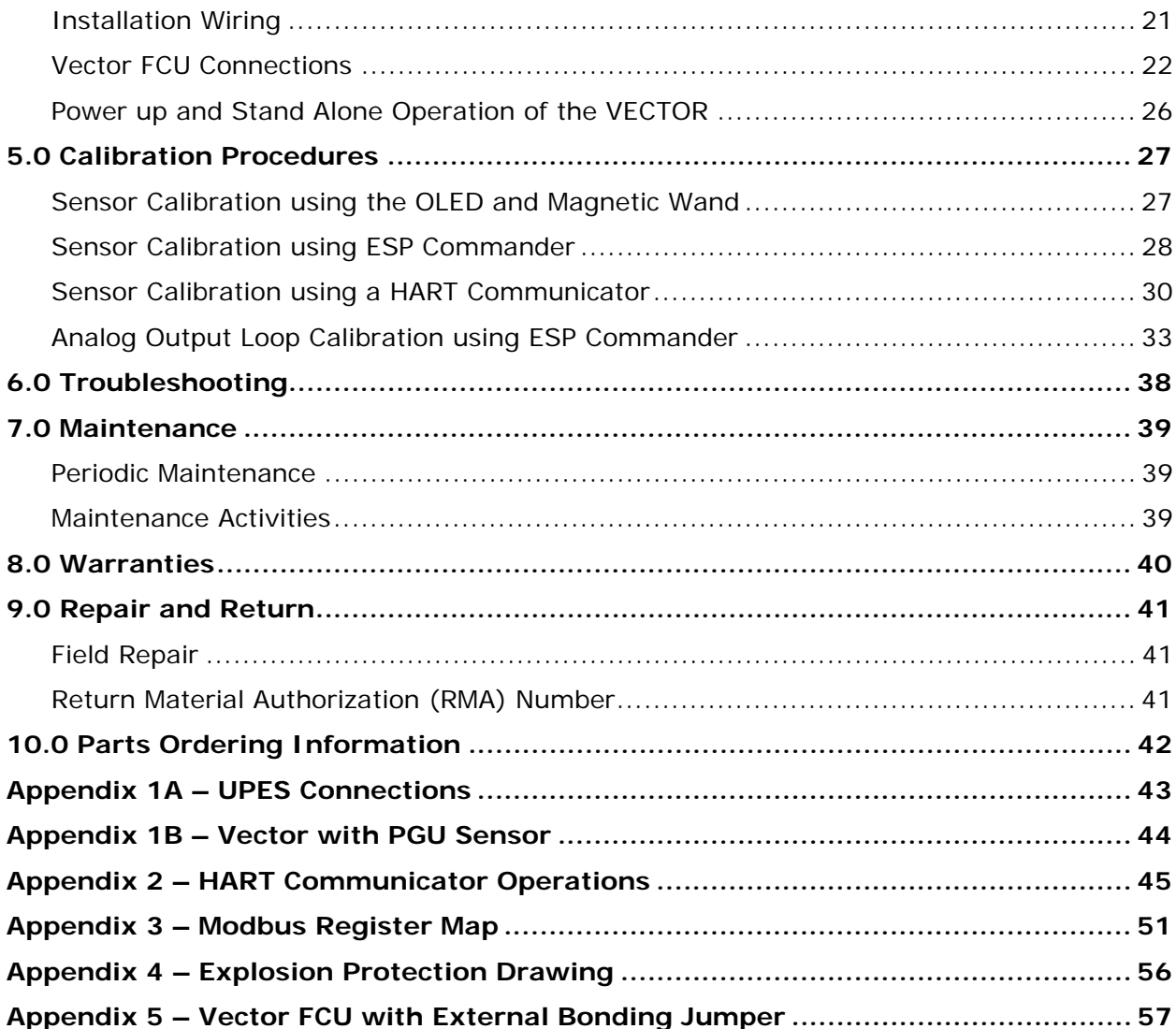

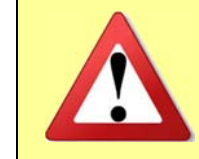

*It is important that this entire manual be thoroughly read and understood prior to installing or operating the Vector FCU. Any deviation from this manual may impair system performance and compromise safety.*

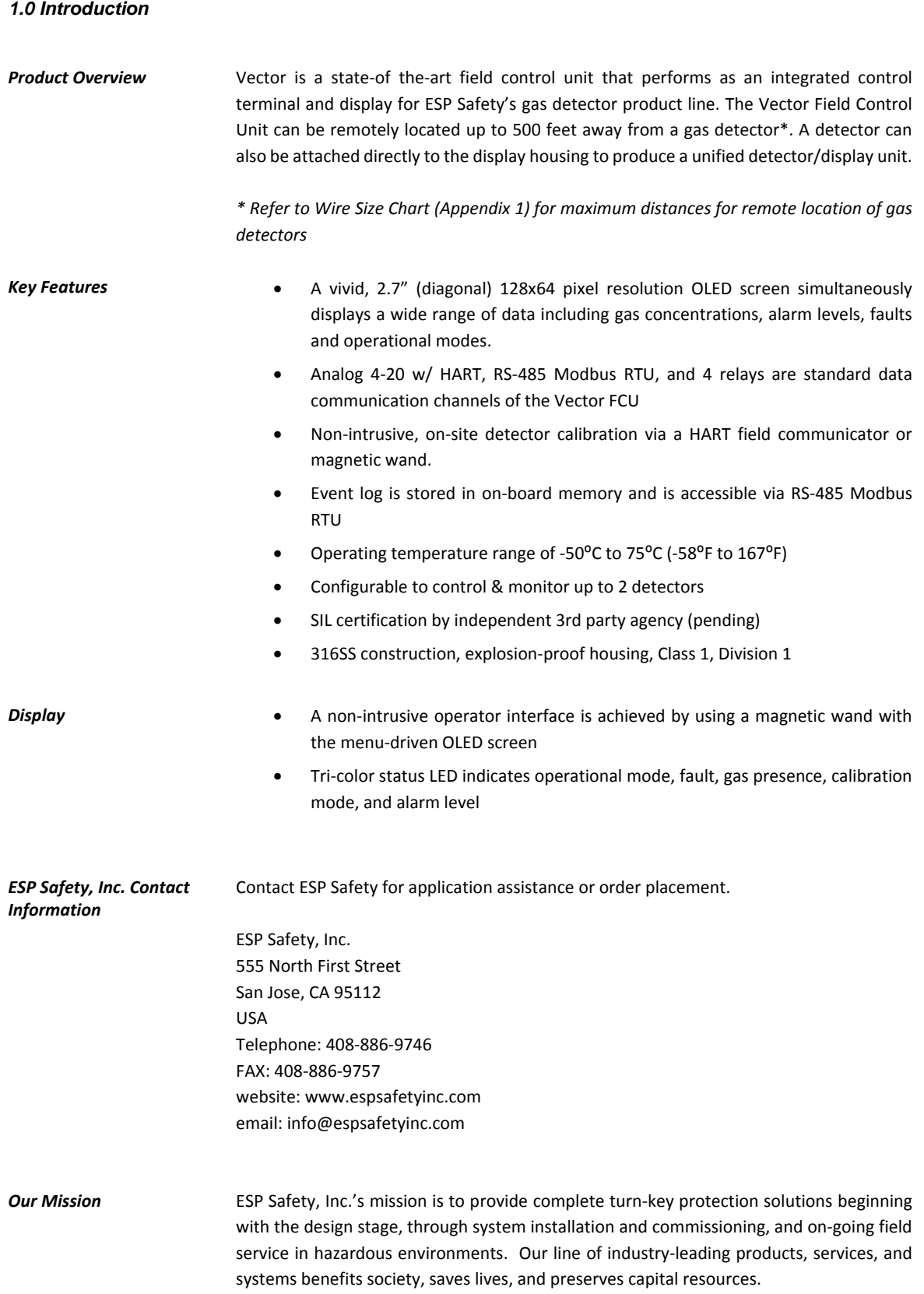

*Principles of Operation* The Vector Field Control Unit uses a RS‐485 digital communications link to acquire and display data from local or remote gas detectors. A data acquisition and control system may monitor the data collected by Vector by means of a second RS‐485 digital communications link, HART, two standard industrial 4‐20mA current loops, or by relay contacts.

> The RS-485 digital communications links utilize the Modbus® RTU protocol. This protocol allows all Vector commands and data to be transferred. The Modbus RTU protocol is a Master‐Slave protocol. Slave devices cannot transmit data without receiving a request from a Master. The Slave devices cannot communicate with each other.

> The relay contacts may be used to trigger alarms and/or other emergency operations such activating blowers, operating valves, or shutting down equipment. The relays can be configured using ESP Commander or HART to open or close when an alarm threshold is reached. A fault relay output is provided to indicate sensor malfunction, sensor failure, or power supply voltage errors. The factory default settings for the Alarm relays are normally open (NO), the Fault relay is normally closed (NC).

> The 4‐20 mA loop #1 drives the output signal for the first sensor and also can be used for HART communications. If the 4‐20 mA output is not connected to a measurement load resistor, the "NO420" DIP switch on the terminal board may be closed to enable Hart communications. The second 4‐20 mA loop drives the output signal for the second sensor but does not allow HART communications. The 4‐20 mA outputs are current sourcing outputs. To improve noise immunity, the 4-20 outputs are isolated from the system ground. If legacy wiring does not permit a dedicated current loop wire pair, the (‐) 4‐20 output can be connected to the 0V terminal (power supply return) on the Vector terminal board by closing the "3WIRE" DIP switch.

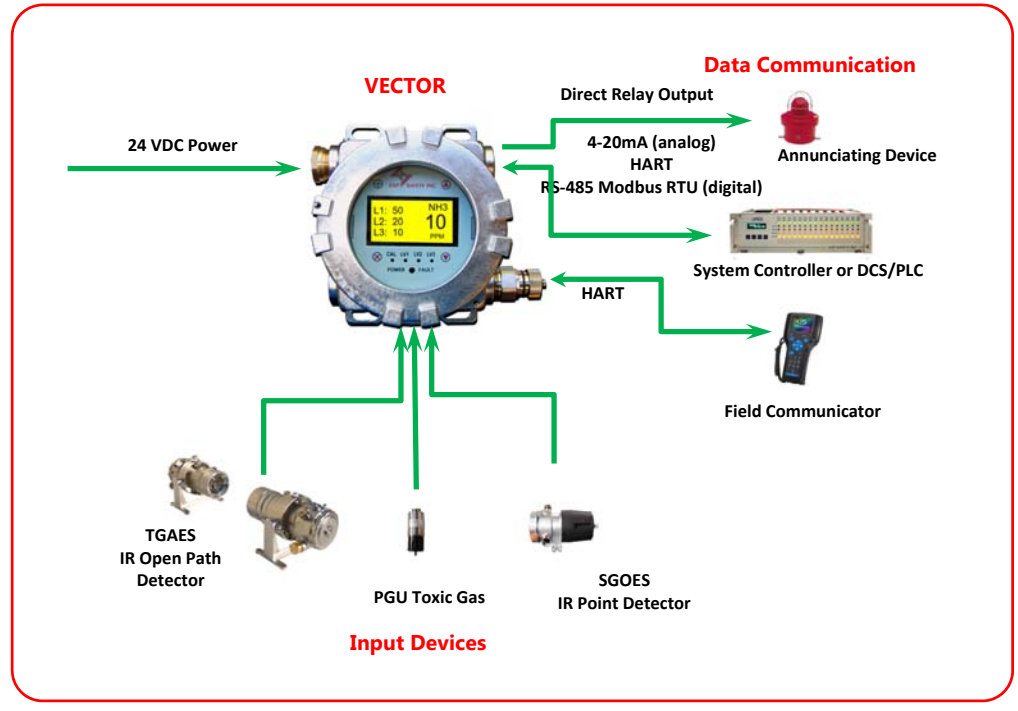

**Figure 1‐1: Vector Communications**

#### *Vector Components*

- A. Explosion proof housing
- B. Conduit entry for Field Wiring (3/4" NPT), x2
- C. OLED display
- D. Conduit entry for Sensor (3/4" NPT), x2
- E. HART/USB communication port (3/4" NPT), x1
- F. LED Indicators
- G. Magnetic keypad, x4

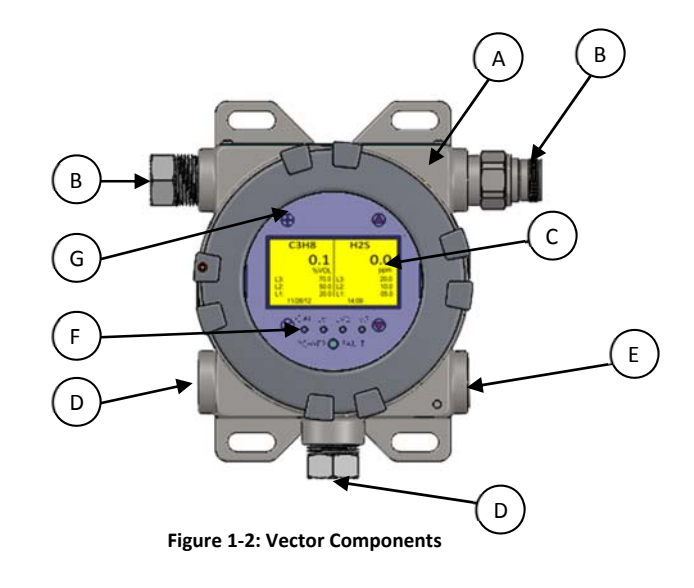

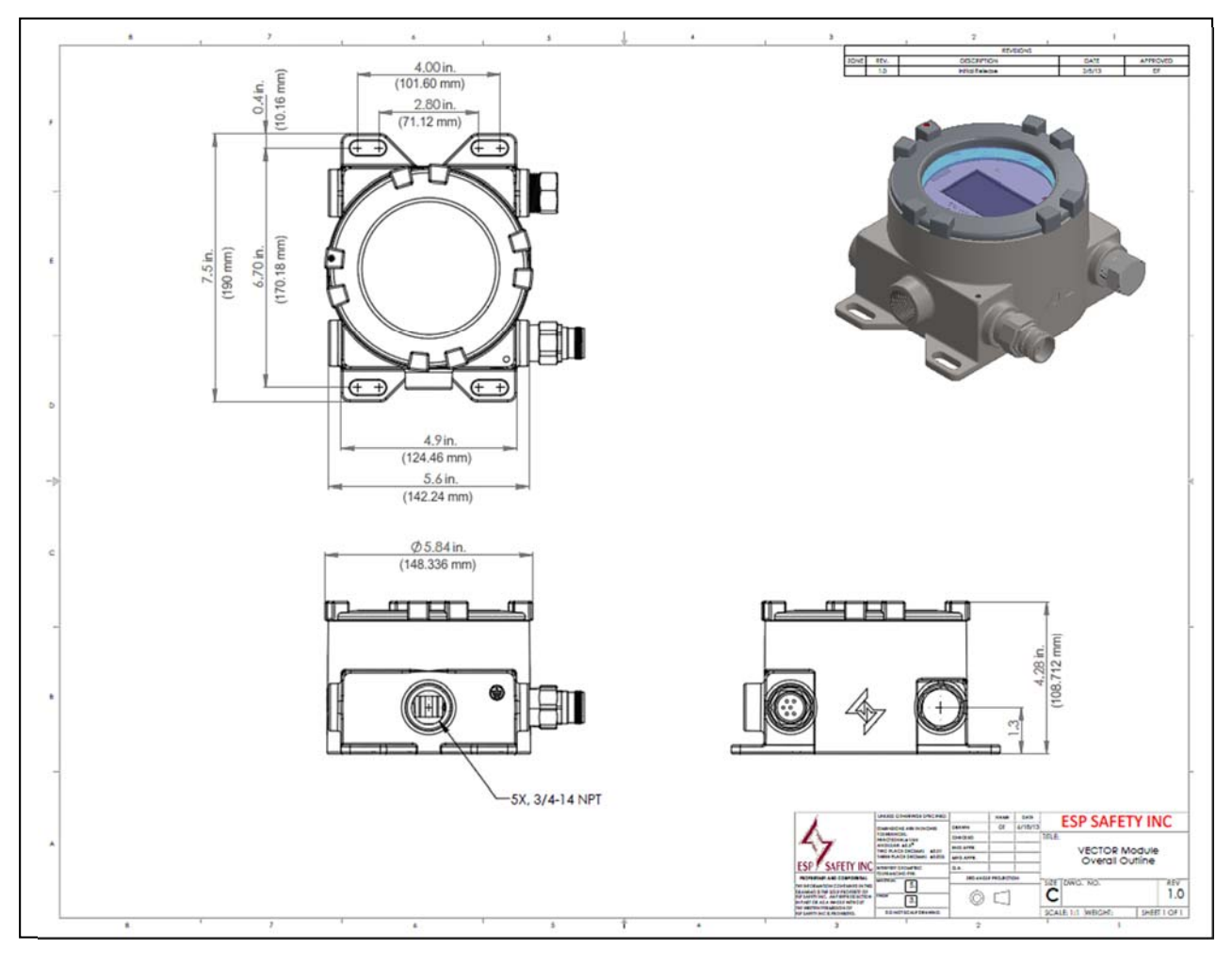

**Figure 1‐3: Vector Dimensions**

### *2.0 Specifications and Technical Data*

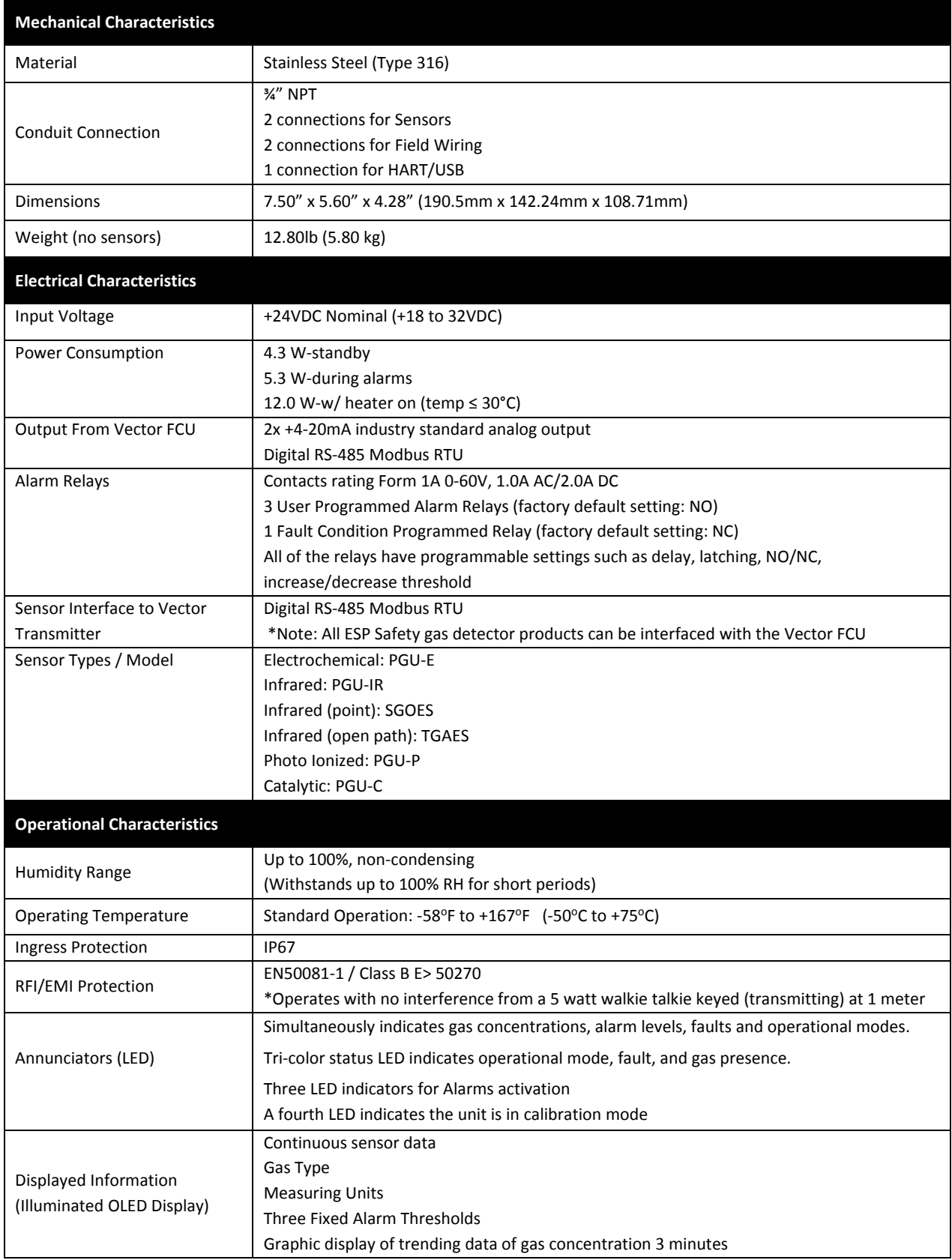

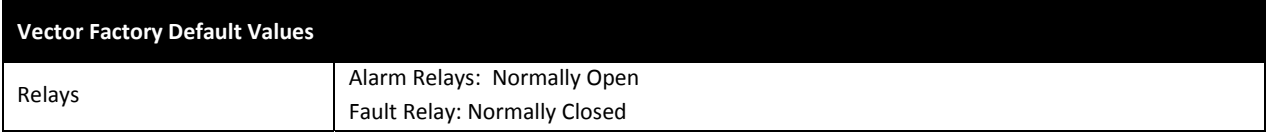

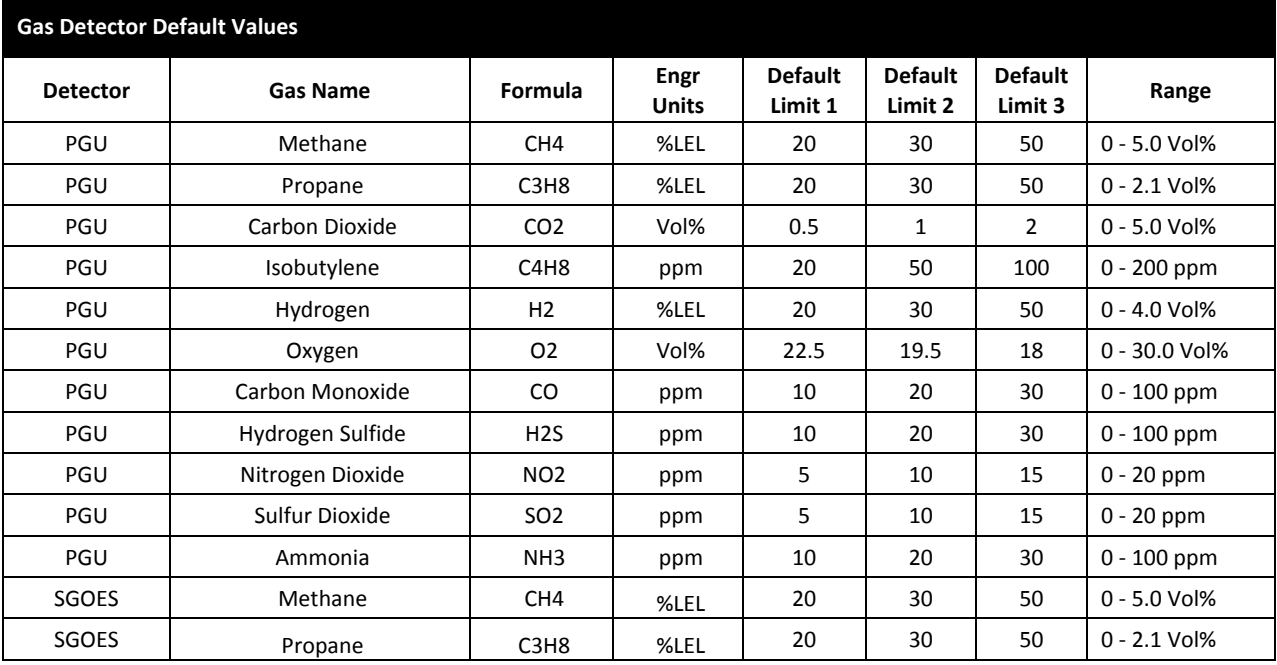

#### *Display Operations*

When used in conjunction with a magnetic wand (P/N 611-0005), the display on the Vector FCU may be used to perform several basic configuration functions. Four touch points for the magnetic wand surround the display. The functions of the touch points are as follows:

- 1. Start – selects a function to be performed
- 2. Back – cancel a pending function or exit the current function
- 3. Scroll Up – selects the item above the current one, or may be used to increase a numeric digit by one
- 4. Scroll Down – selects the item below the current one, or may be used to decrease a numeric digit by one

If the magnetic wand is placed on the "SCROLL UP" or "SCROLL DOWN" touch point and held there, the display will scroll approximately every 0.5 seconds.

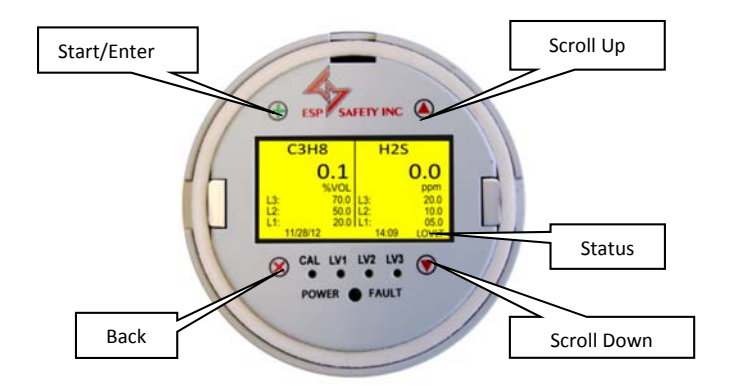

**Figure 2‐1: Touch Wand Points**

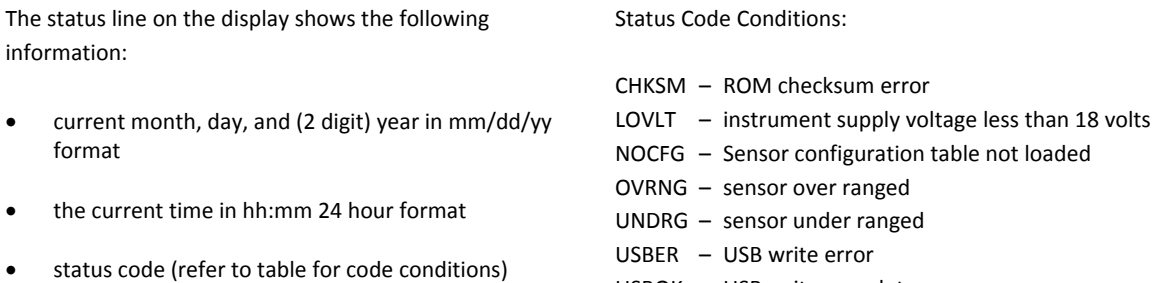

- USBOK – USB write complete
	- USBWR USB write in progress

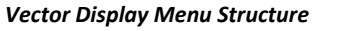

 *Display Menu Structure* Those menus that contain <sup>a</sup> "\*" are shown in more detail in the Calibration section of this document. The alarm reset function is used to reset the alarm relays when they are operating in latching mode. This function does not have <sup>a</sup> specific display associated with it.

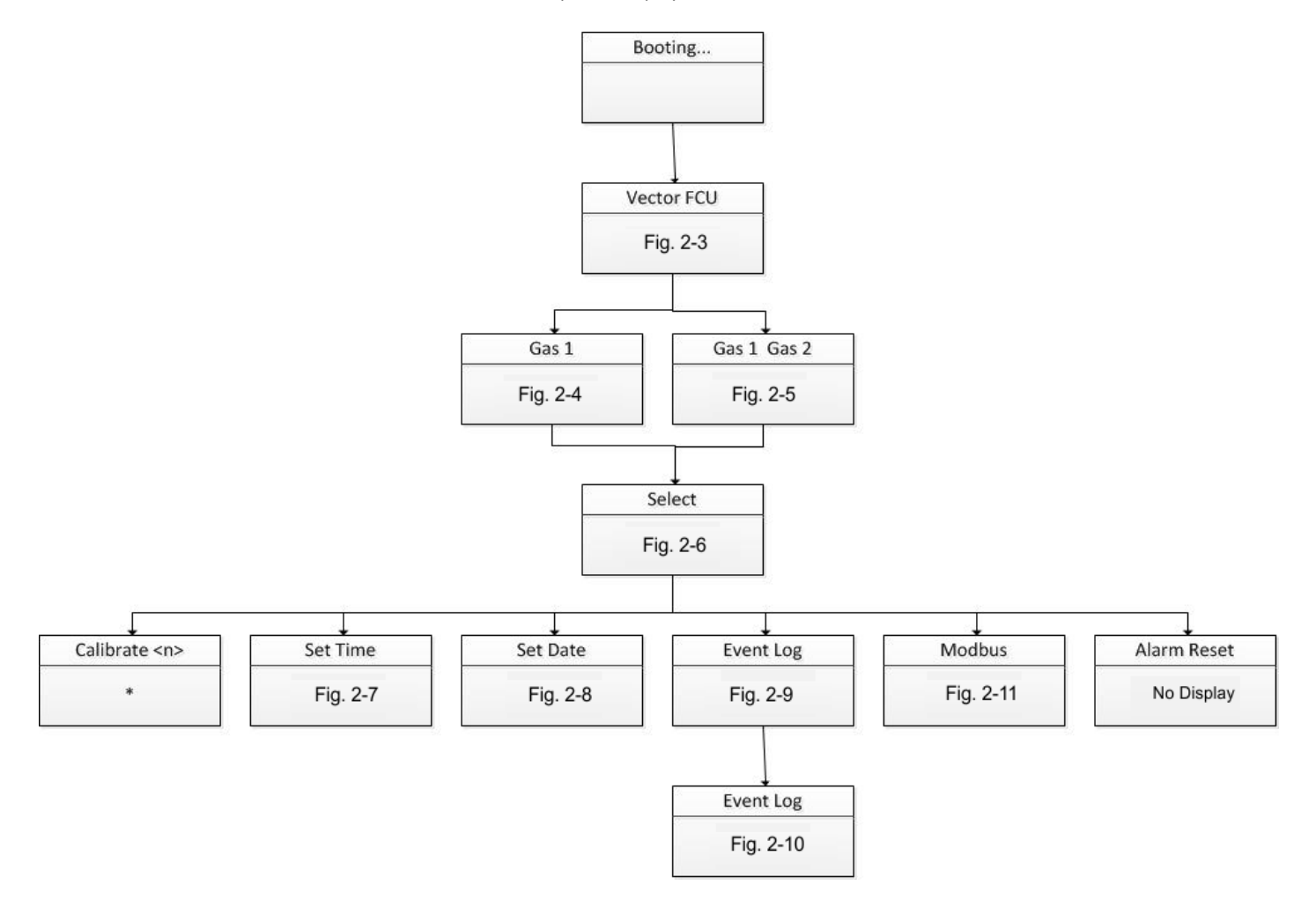

**Figure 2‐2: Vector Menu Structure**

#### *Vector Display Operations*

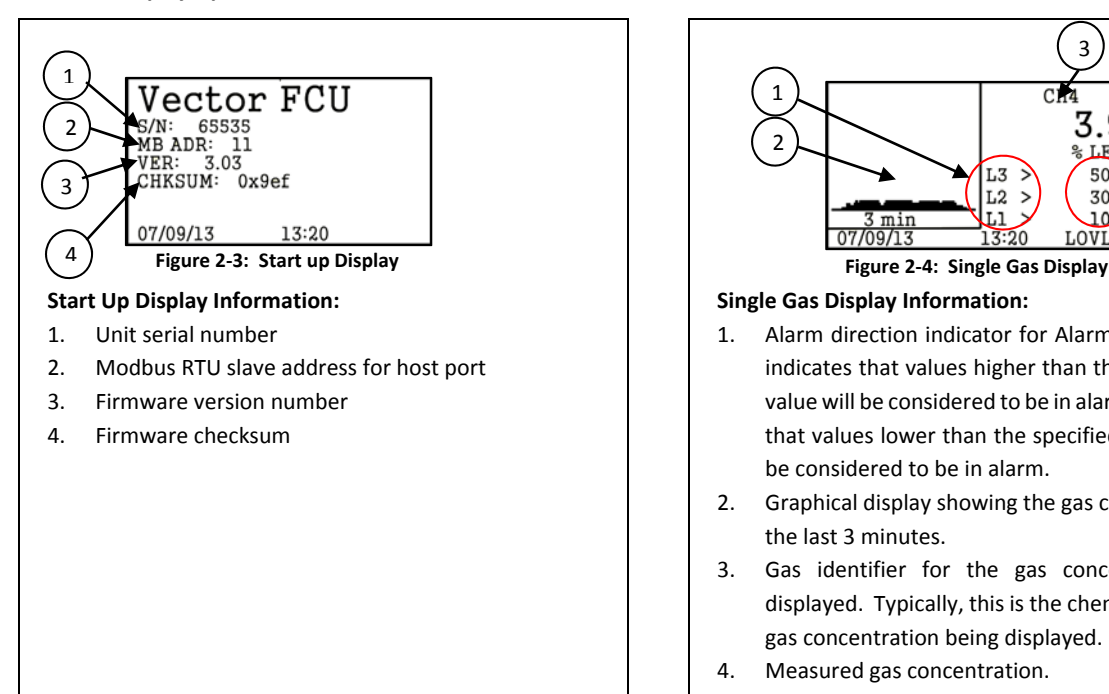

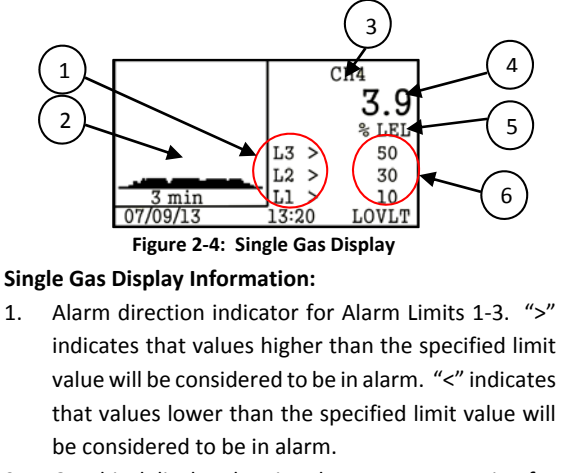

- 2. Graphical display showing the gas concentration for the last 3 minutes.
- 3. Gas identifier for the gas concentration being displayed. Typically, this is the chemical formula for gas concentration being displayed.
- 4. Measured gas concentration.
- 5. Engineering units for gas concentration.

Value of Alarm Limits 1‐3. Units are the same as those for the measured gas concentration

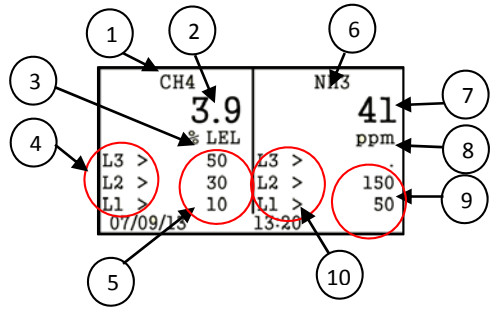

**Figure 2‐5: Two Gas Display**

#### **Two Gas Display Information:**

- 1. Gas identifier for Sensor 1. Typically, this is the chemical formula for gas concentration being displayed.
- 2. Measured gas concentration for Sensor 1.
- 3. Engineering units for gas concentration for Sensor 1.
- 4. Alarm direction indicator for Sensor 1 alarm limits 1‐ 3. ">" indicates that values higher than the specified limit value will be considered to be in alarm. "<" indicates that values lower than the specified limit value will be considered to be in alarm.
- 5. Value of Sensor 1 alarm limits 1‐3. Units are the same as those for the measured gas concentration.
- 6. Gas identifier for Sensor 2. Typically, this is the chemical formula for gas concentration being displayed.
- 7. Measured gas concentration for Sensor 2.
- 8. Engineering units for gas concentration for Sensor 2.
- 9. Value of Sensor 2 alarm limits 1-3. Units are the same as those for the measured gas concentration. Note that if alarm function is disabled, value will not be shown.
- 10. Alarm direction indicator for Sensor 2 alarm limits 1‐ 3. ">" indicates that values higher than the specified limit value will be considered to be in alarm. "<" indicates that values lower than the specified limit value will be considered to be in alarm.

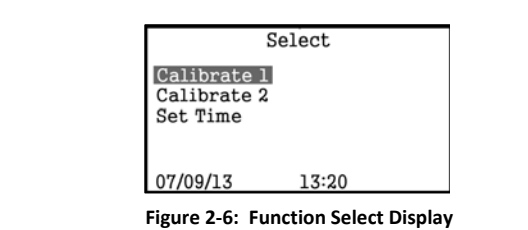

#### **Function Select Display:**

Use the UP/DOWN scroll points to move through the available functions. Touch the START point to activate the function. The BACK point will return to the gas display.

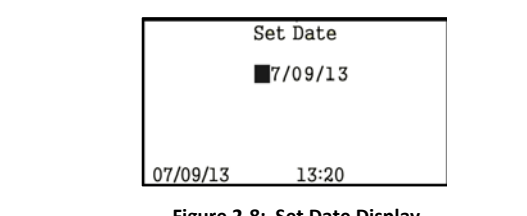

#### **Set Date Display:**

The date is displayed in month, day, and year format – MM/DD/YY. Touch the UP/DOWN scroll points to cycle through the digits. Touch the START point to advance to the next digit.

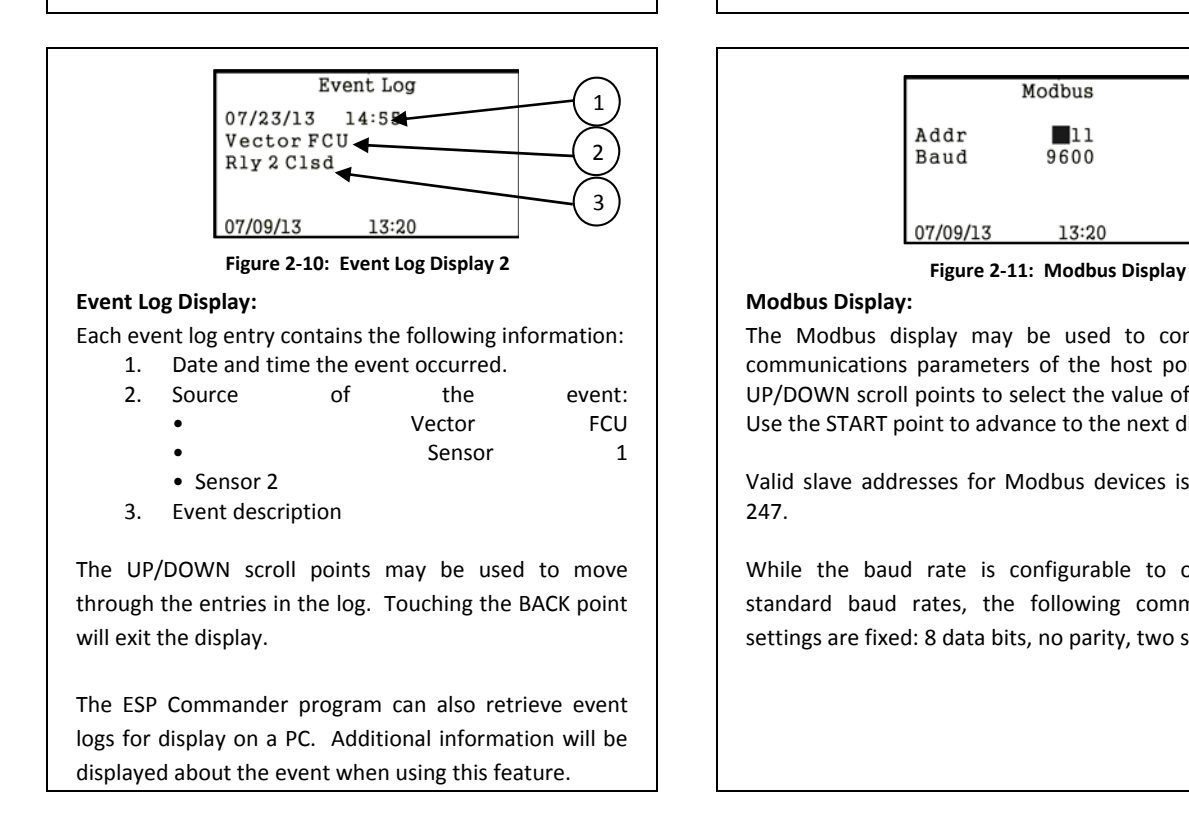

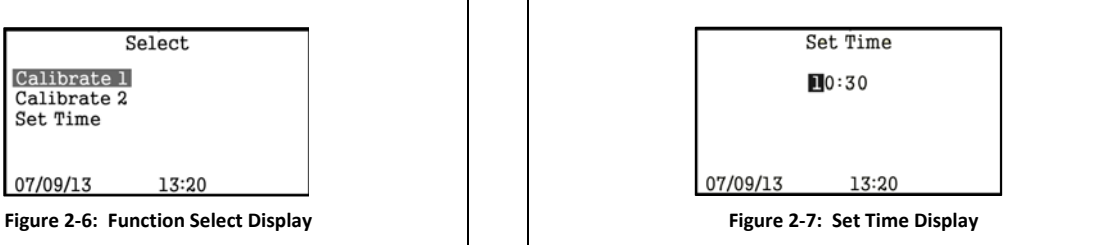

#### **Set Time Display:**

The time is displayed in HH:MM. Touch the UP/DOWN scroll points to cycle through the digits. Touch the START point to advance to the next digit.

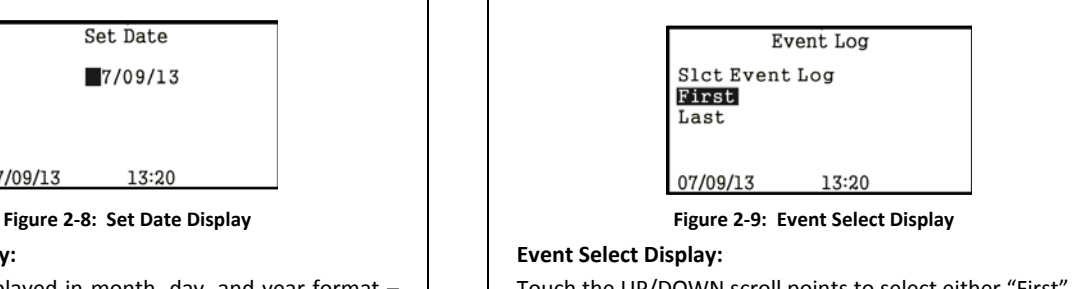

Touch the UP/DOWN scroll points to select either "First" or "Last". If "First" is selected, the event log display will start with oldest (earliest) event. If "Last" is selected, the event log display will start with the most recent event. Touch the START point to activate the event log display.

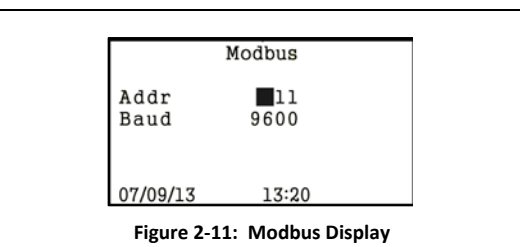

#### **Modbus Display:**

The Modbus display may be used to configure the communications parameters of the host port. Use the UP/DOWN scroll points to select the value of each digit. Use the START point to advance to the next digit.

Valid slave addresses for Modbus devices is 1 through 247.

While the baud rate is configurable to one of the standard baud rates, the following communications settings are fixed: 8 data bits, no parity, two stop bits

*Certifications* 

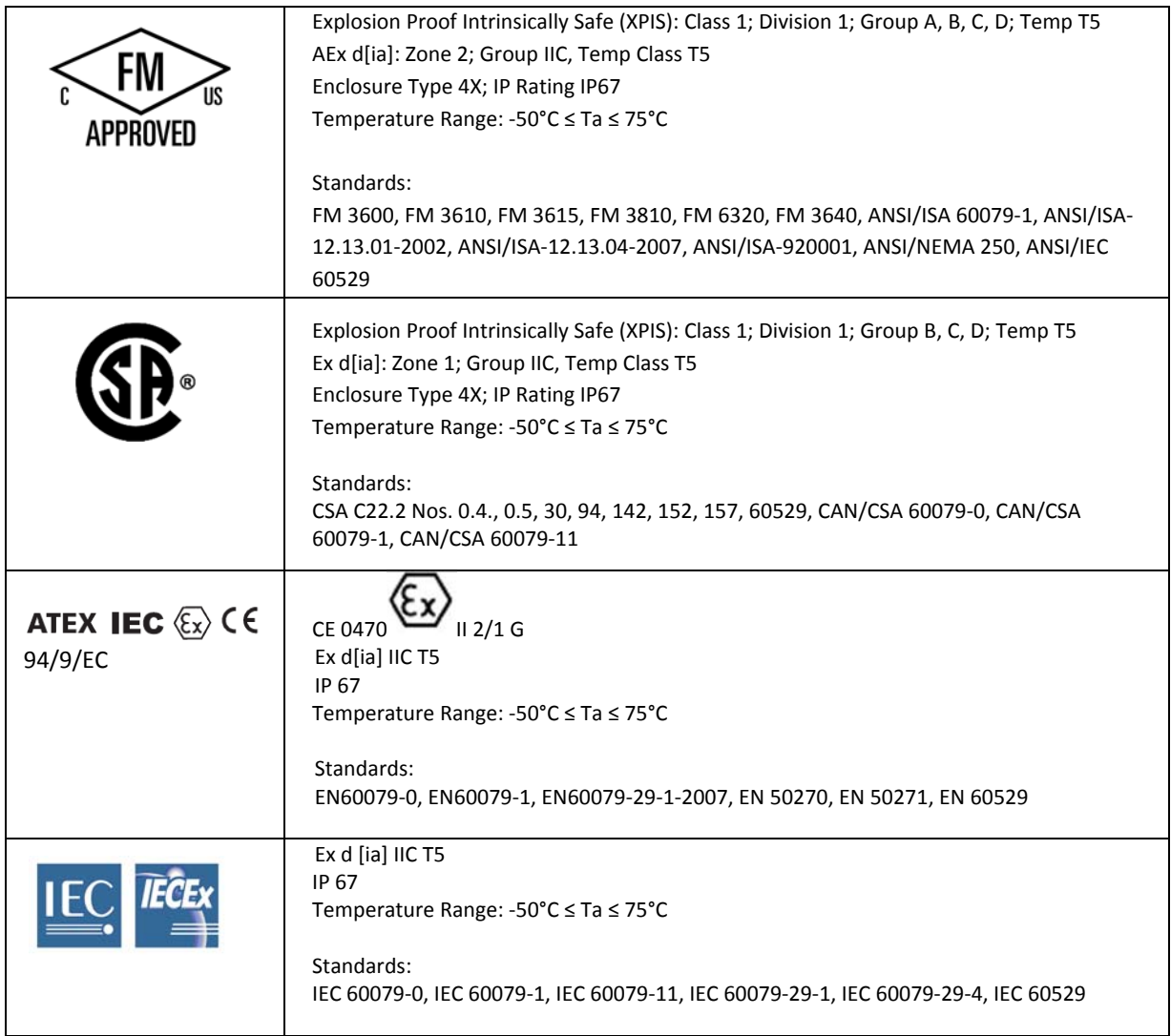

#### *3.0 Safety Considerations*

#### *Guidelines*

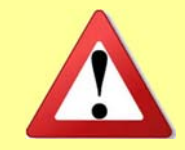

*Before installing and operating the VECTOR, be sure to read this entire manual. Failure to follow these guidelines could result in impaired product performance and safety hazards.*

For maximum safety:

- Installation and operation of the Vector should be performed only by properly trained personnel who have thoroughly read and understand this manual.
- Vector wiring should comply with all governing electrical codes, standards and regulations.
- Never operate the Vector if the casing is damaged.
- Do not open the Vector case when the unit is energized.
- Perform regular testing and maintenance as outlined in the Maintenance section.
- Ensure that alarm notification and control systems associated with the Vector and its detectors are switched off before any testing or maintenance to avoid unwanted operation of alarms and control equipment.

Also see the individual sections in this manual for relevant specific safety guidelines.

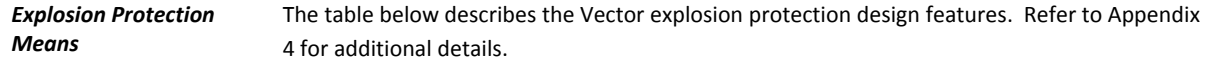

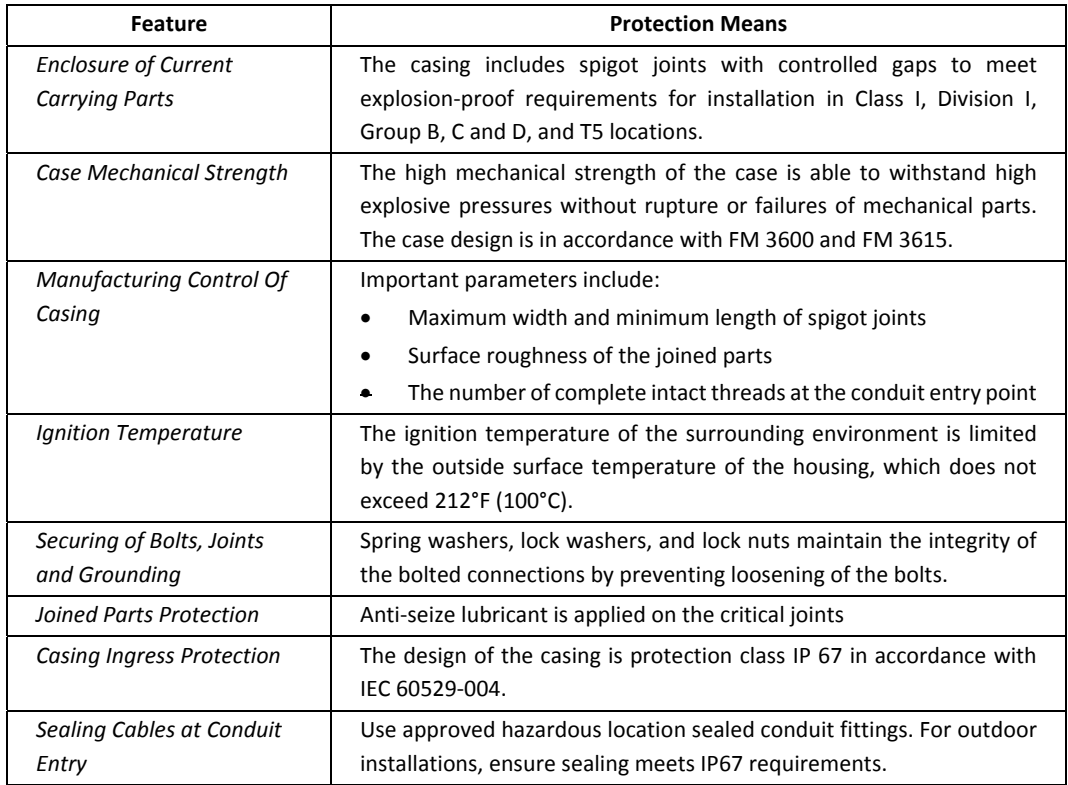

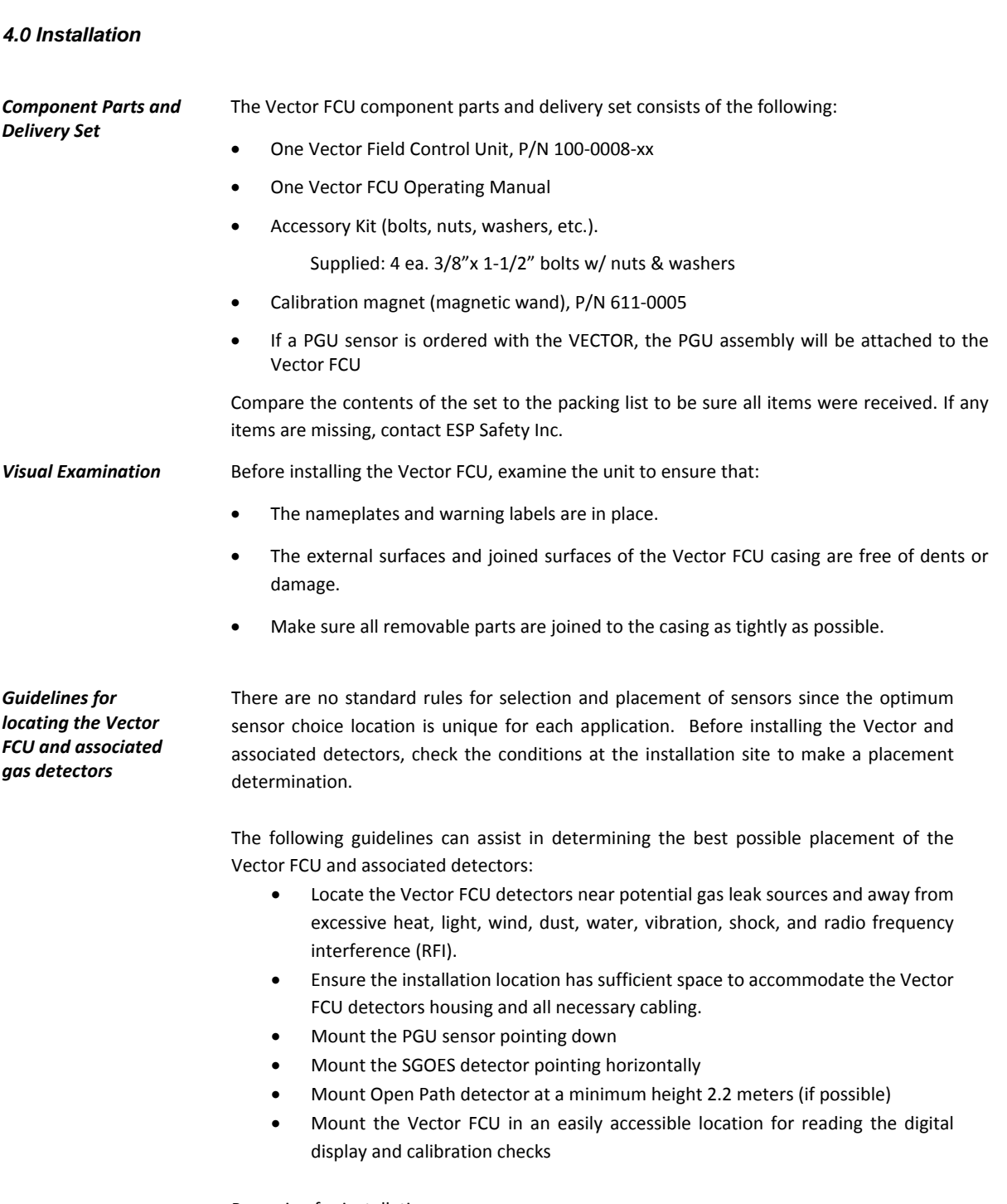

Preparing for installation

 Before installation, evaluate the gas leak locations and other conditions such as wind or air currents at the test site and configure the unit for that particular need. Also, be sure to consult local installation codes.

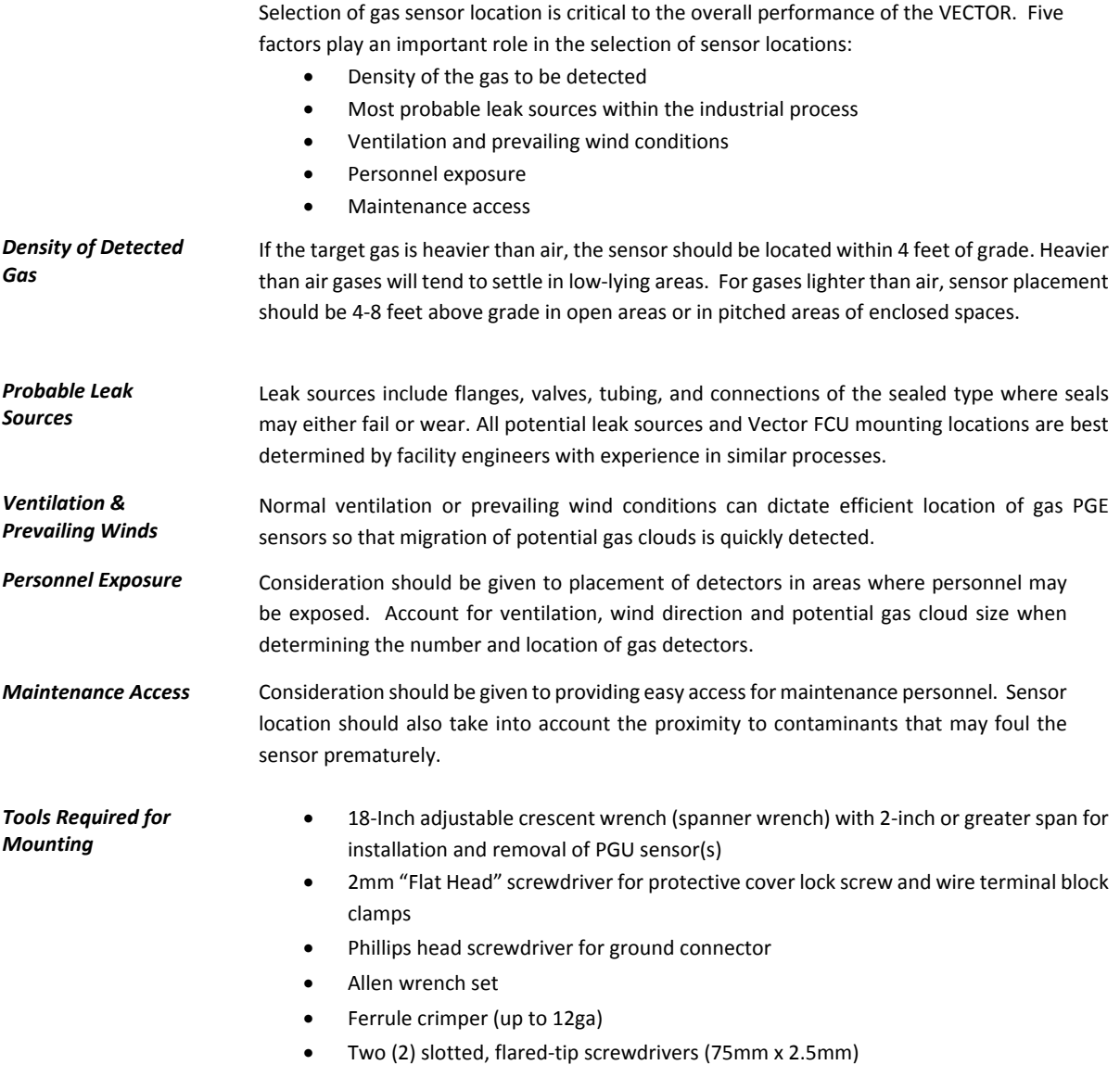

*Mounting* Mount the Vector Field Control Unit housing with the faceplate oriented at a vertical plane to reduce the possibility of dirt and dust building up on the window.

Suggested pole and wall mounting configurations are shown in Figure 4.3.

Connect the explosion proof conduit or cable to the Vector Field Control Unit housing.

Connect the explosion proof conduit or cable to the detector. All connections require explosion proof and sealed cable glands.

#### **FIGURE 4‐1: REMOTE CONFIGURATION**

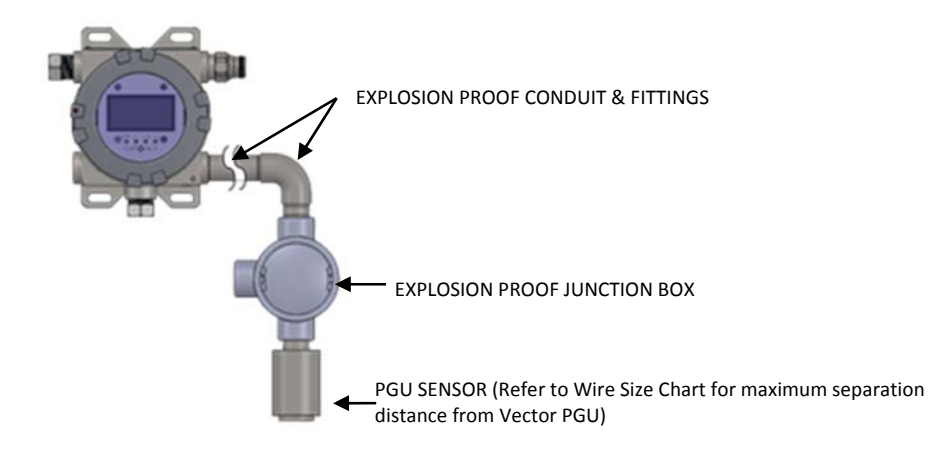

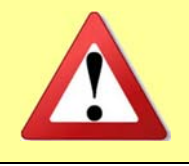

*Earth Grounding The enclosure of the Vector Field Control Unit must be earth grounded for electrical safety and to limit the effects of radio frequency interference. An earth/ground point is provided on the outside of the Vector Field Control Unit Explosion Proof enclosure.*

> The Vector FCU must be earth grounded in order to operate properly. Refer to Appendix 5, Vector FCU with External Bonding Jumper for grounding details

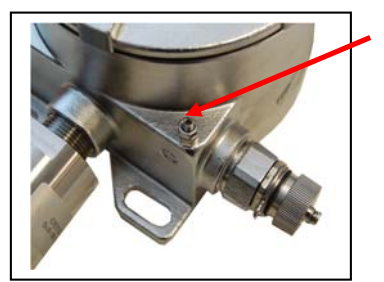

**Figure 4‐2: Ground Point**

Ground Point

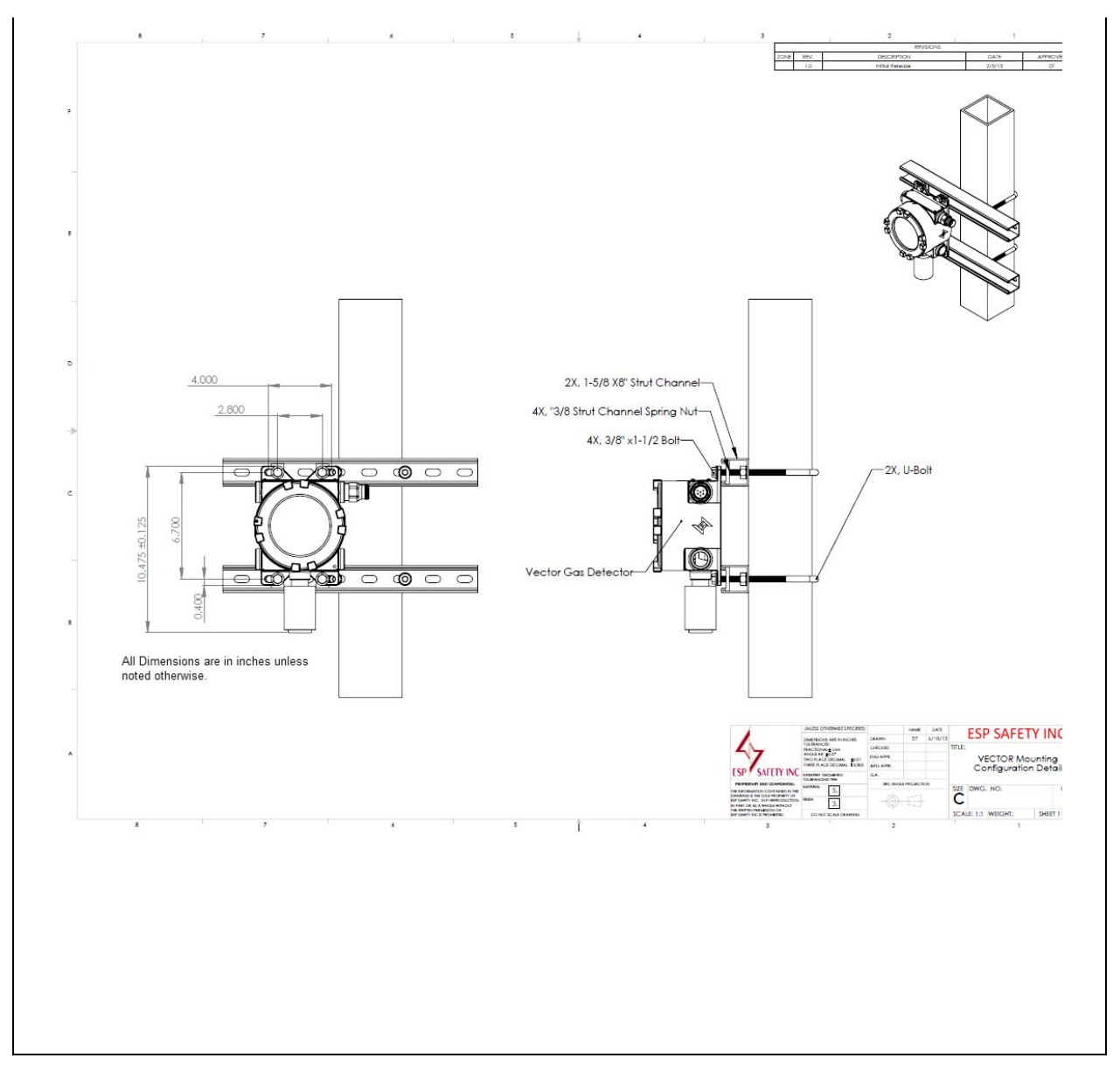

**Figure 4‐3: Suggested Mounting Configurations**

#### *General Wiring Requirements*

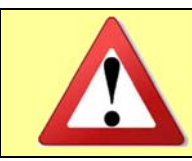

*Caution: All cable/conduit entries must be sealed with an appropriate and certified sealing plug and cable gland. The use of industrial grade, armored field cable is recommended. If installing the sensor in a hazardous area using a remote configuration, armored cabling is required for the detector connection to the Vector FCU.*

- If installing connection cables in an explosion proof conduit, do not use the same conduit to carry wiring for any other purpose or equipment.
- If installing the remote sensor in a hazardous area, armored cabling is required for the sensor connection to the Vector FCU.
- Minimum 14 AWG (2.08 mm<sup>2</sup>) shielded cable conductors are required for optimal performance. The gauge of the wire used determines the maximum distance between the controller and the remote sensor.
- When using Modbus, twisted pair wiring is required for both the power and signal wires. Each pair must be shielded to eliminate electromagnetic interference.
- For reliable communications between the Vector and the Host master, connect the Host RS‐485 common or signal ground to the Vector RS‐485 common terminal. This is especially important when connecting to an isolated RS-485 port. Failure to do so could result in communications failures and possible damage to either the Host or Vector RS‐485 transceivers.

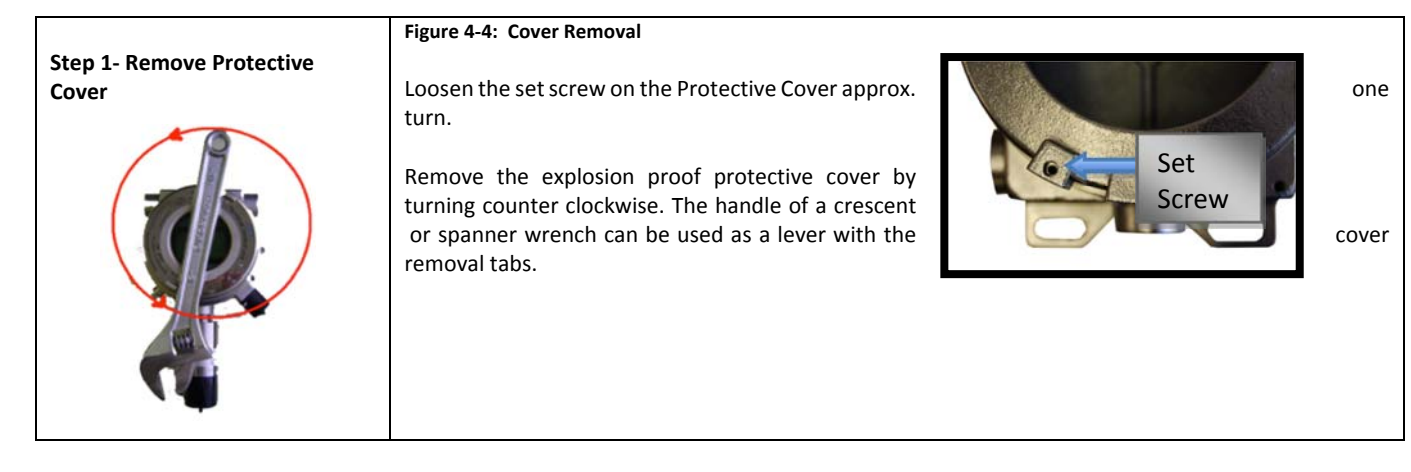

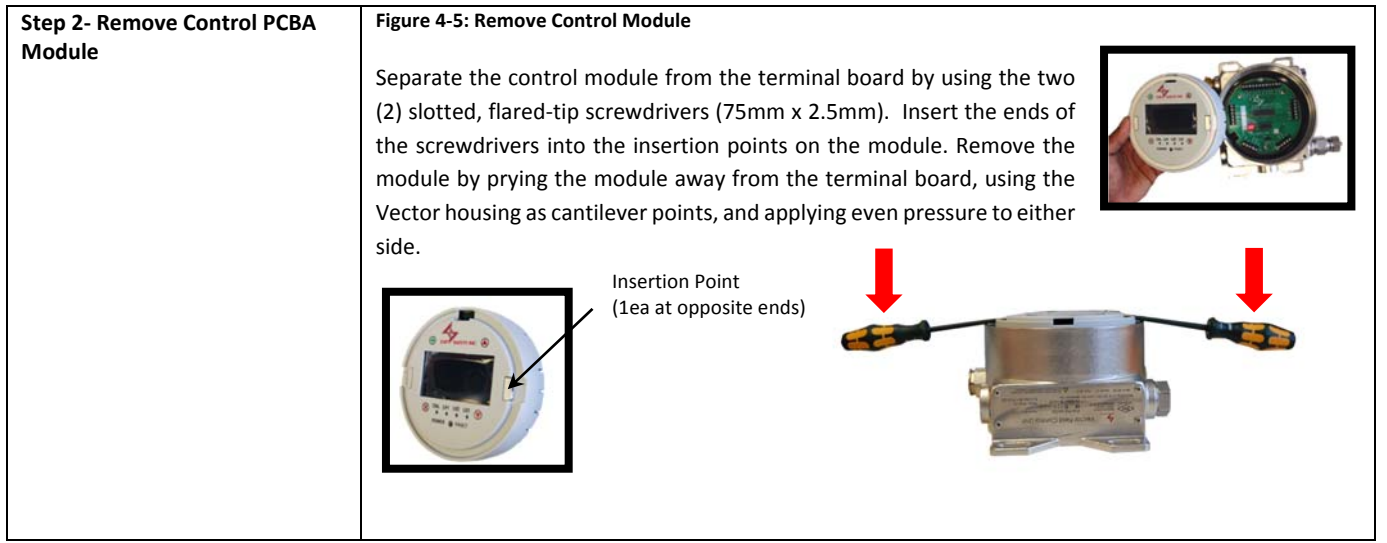

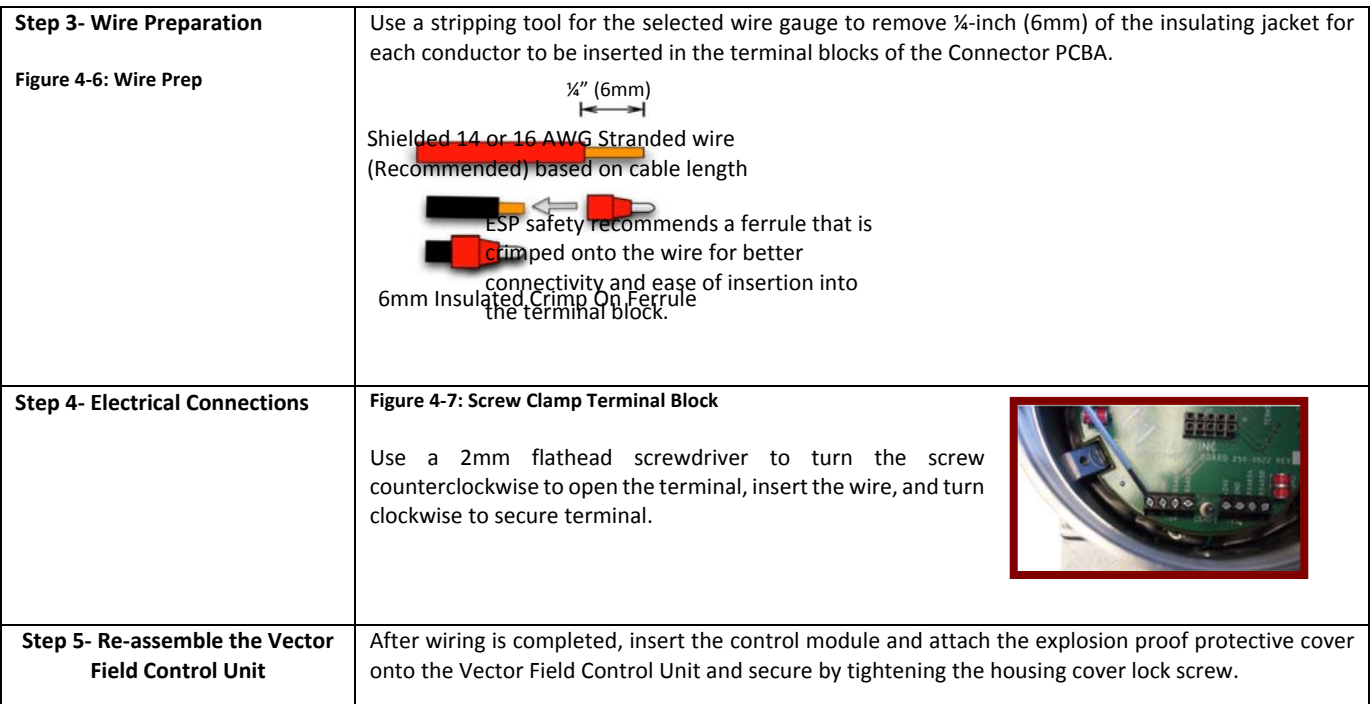

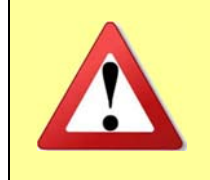

*Caution: All cable/conduit entries must be sealed with an appropriate and certified sealing plug and cable gland. The use of industrial grade, armored field cable isrecommended. If installing the remote sensor in a hazardous area using remote configuration, armored cabling is required for the Sensor connection to the Vector Field Control Unit.*

#### *Remote Sensor Wiring to Vector Field Control Unit*

The sensors can be remotely located from the Vector Field Control Unit. Refer to the Wire Size Chart in Appendix 1‐B to determine maximum distance the sensor can be located from the Vector FCU. In this mode the Vector Field Control Unit is a transmitter for information generated at the sensor location. Remove the detector module from the enclosure using an 18 inch adjustable wrench (or equivalent) and ensure the detector is firmly attached to conduit.

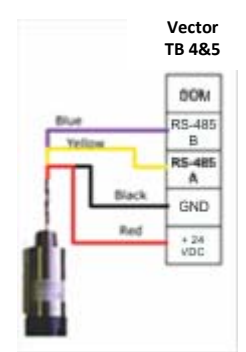

**Figure 4‐8: PGU Connection to Terminal Block TB‐4 & TB‐5**

*Installation Wiring* There are several methods of wiring connections for the Vector Field Control Unit. To accommodate this variety and provide ease of installation, the Vector Field Control Unit includes all hardware and connections for any configuration determined by the user. This makes the unit well suited for new and replacement applications.

#### *Vector FCU Connections*

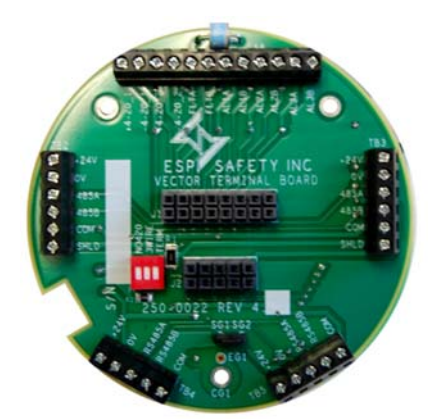

**Figure 4‐9: Terminal Board**

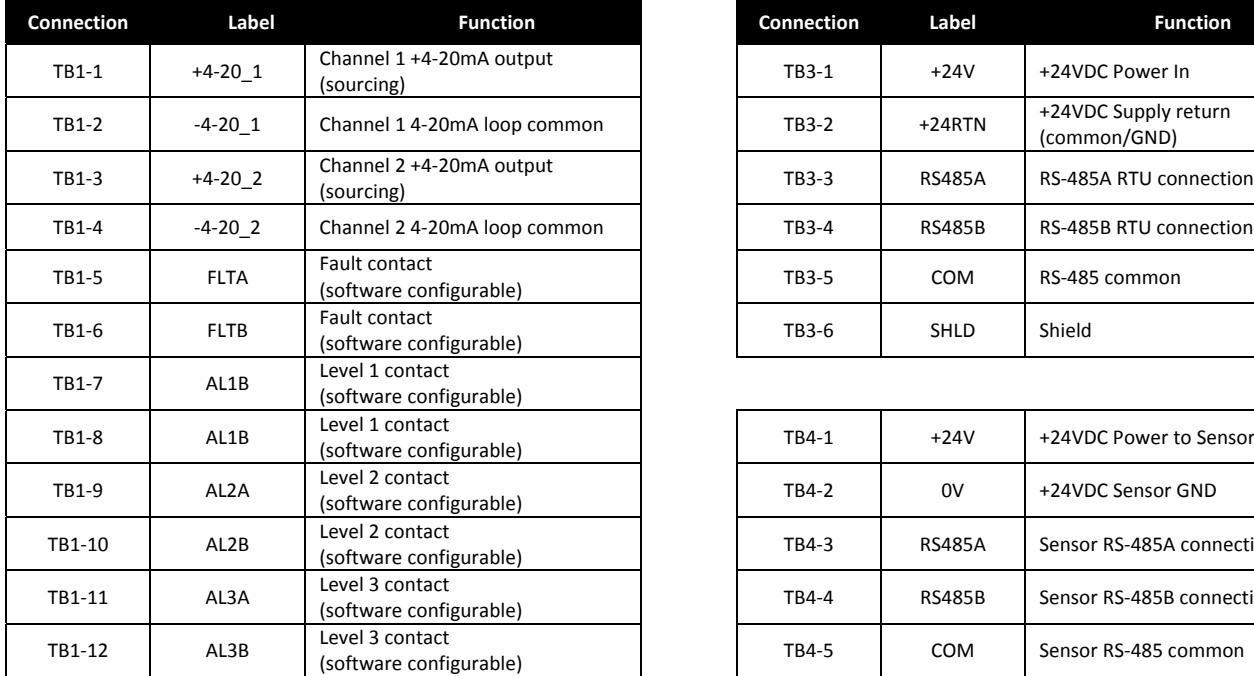

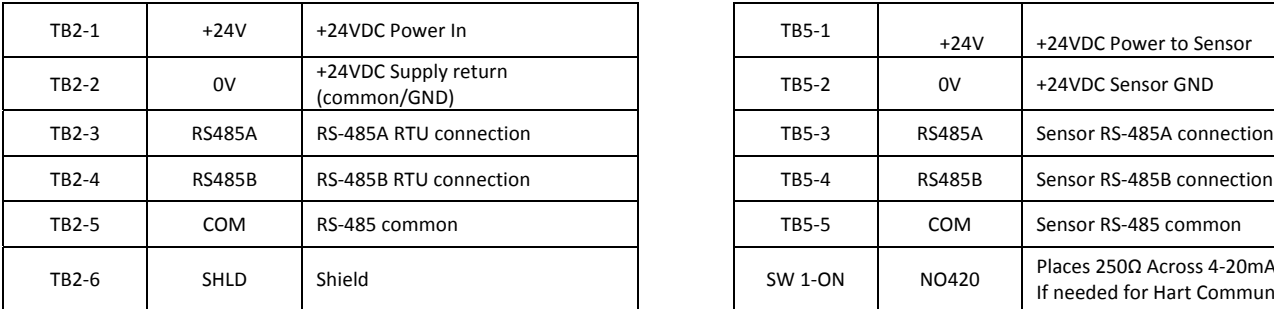

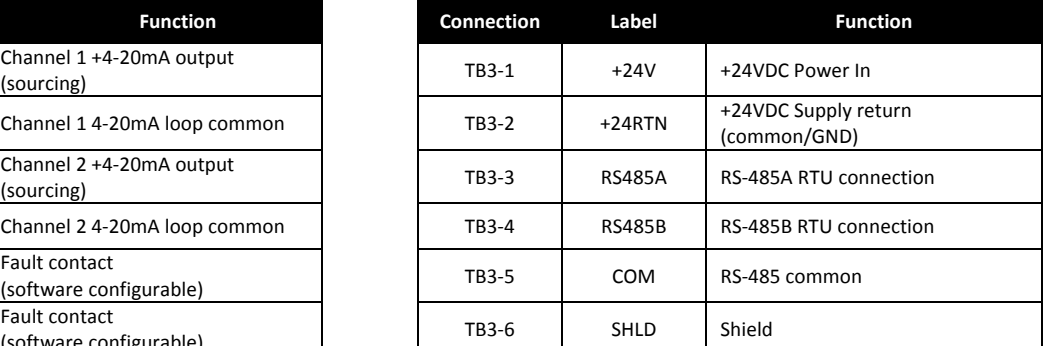

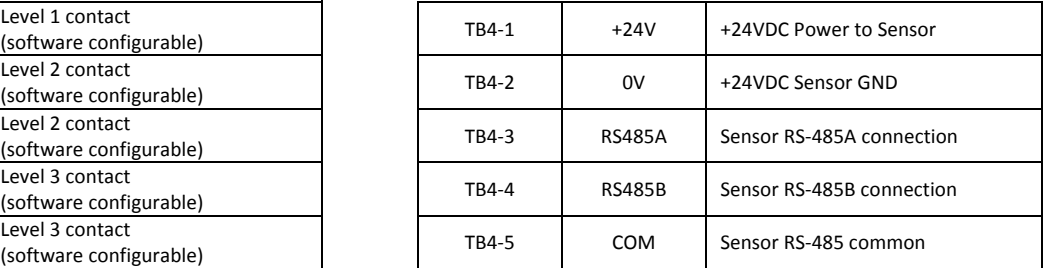

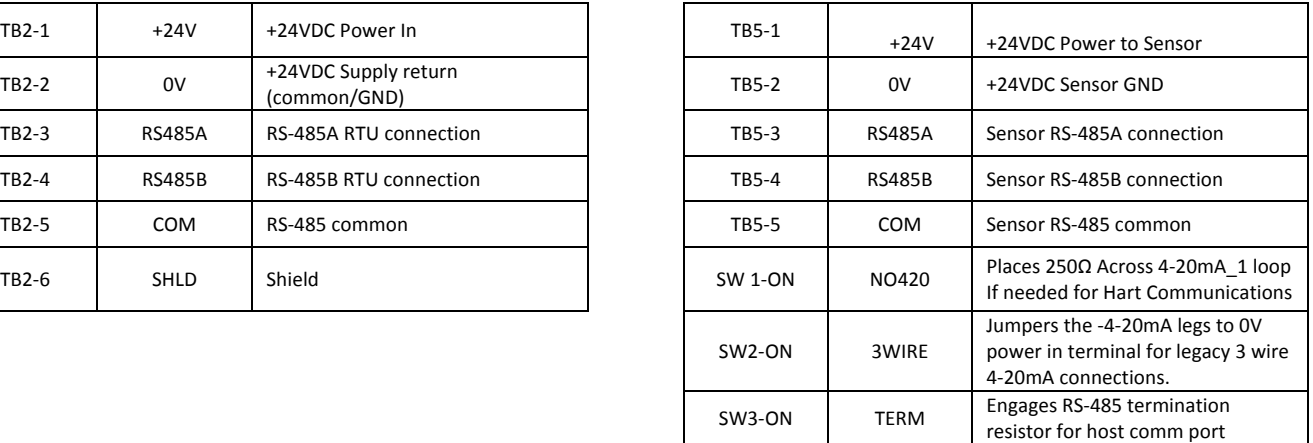

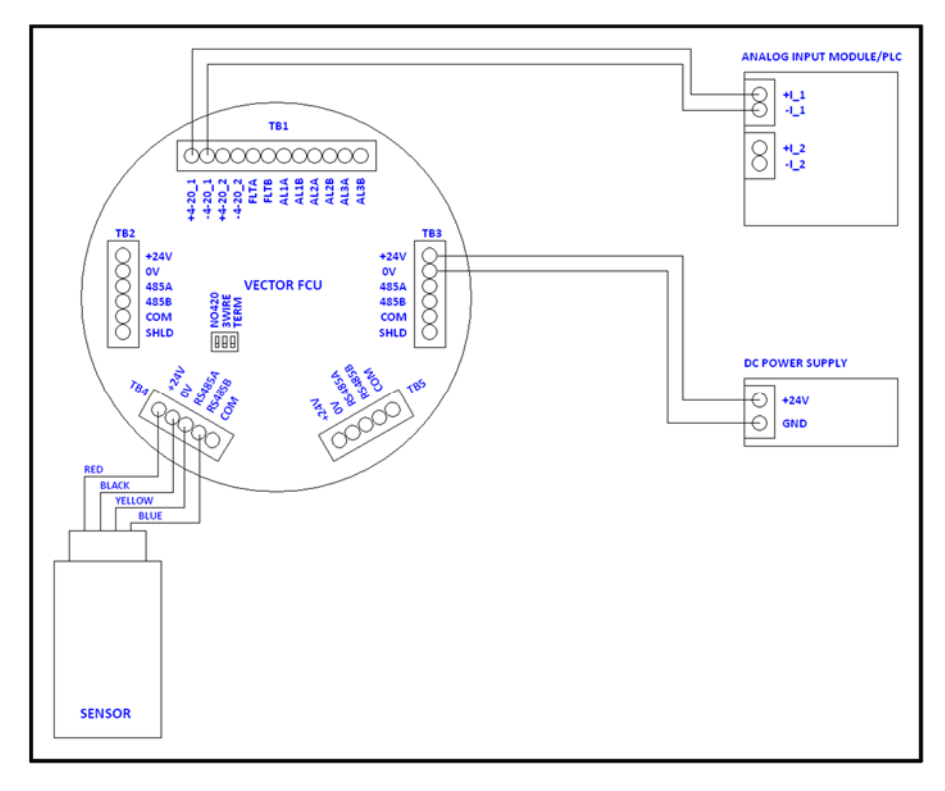

**Figure 4‐10: Vector wiring to analog input module with current inputs and single sensor**

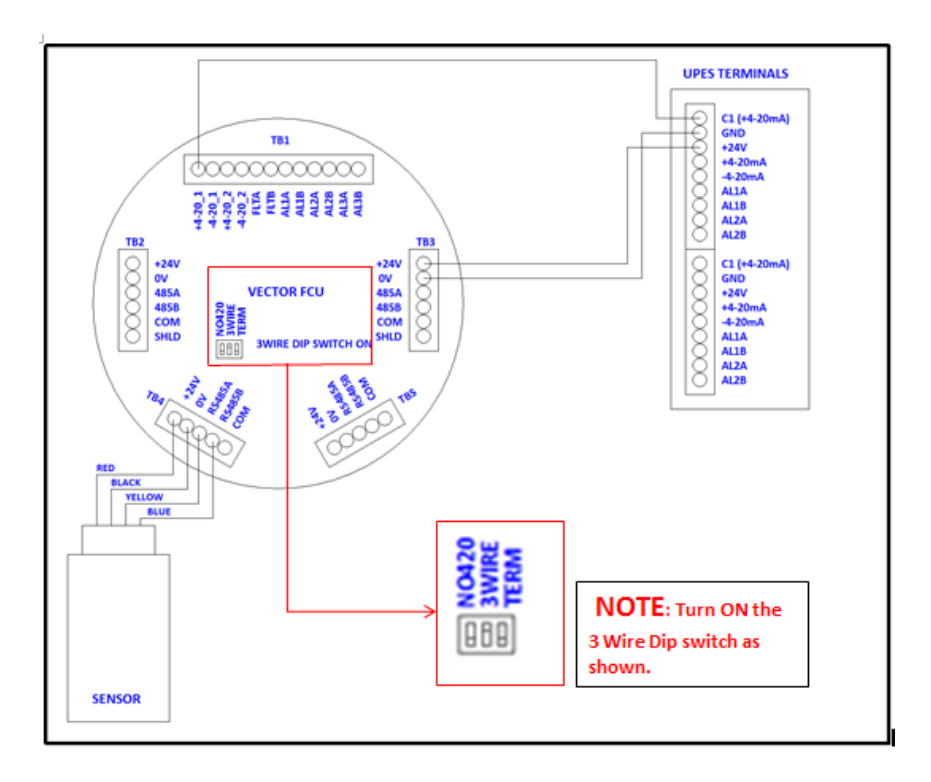

**Figure 4‐11: Vector FCU to UPES Controller wiring**

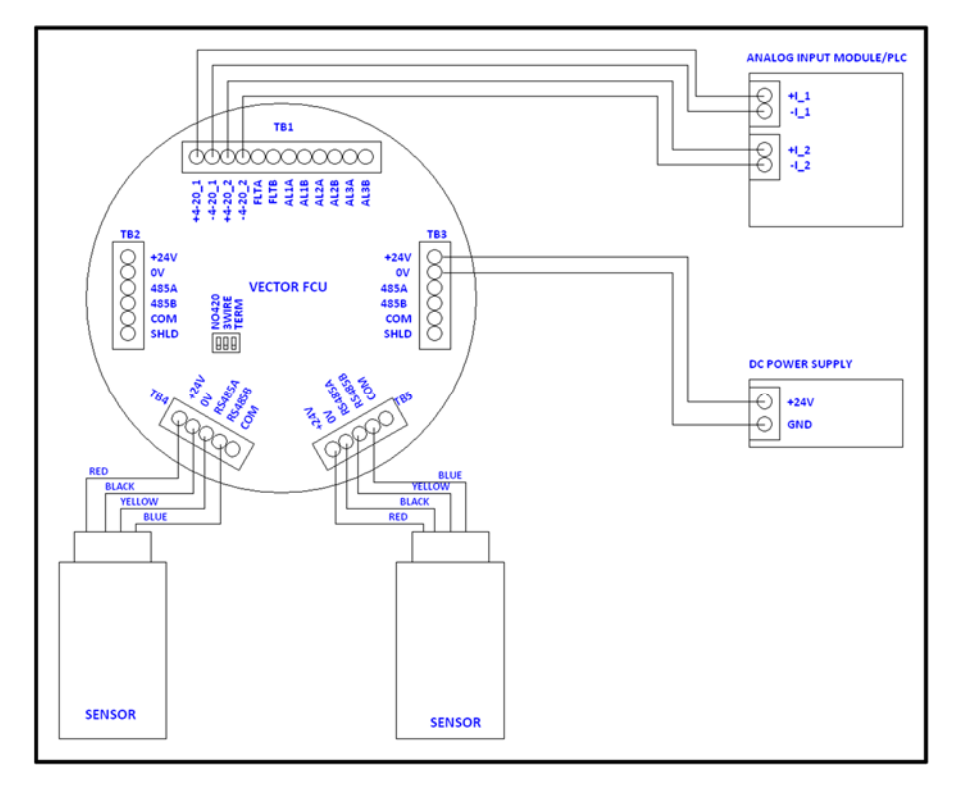

**Figure 4‐12: Vector wiring to analog input module with current inputs and two sensors**

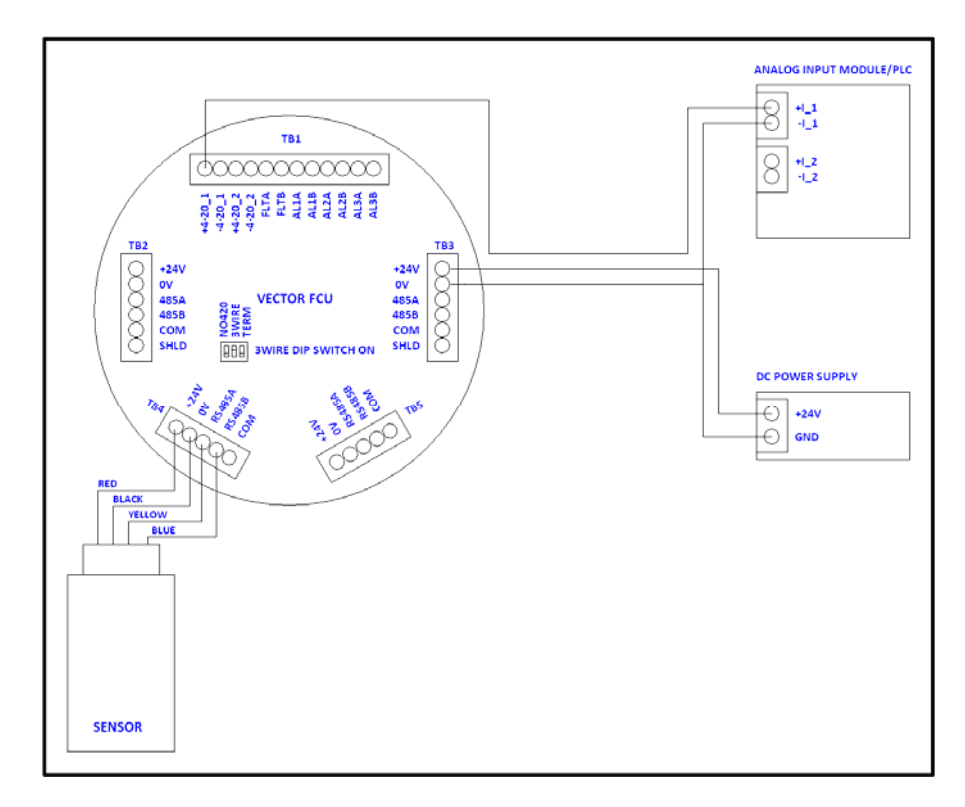

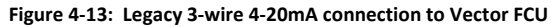

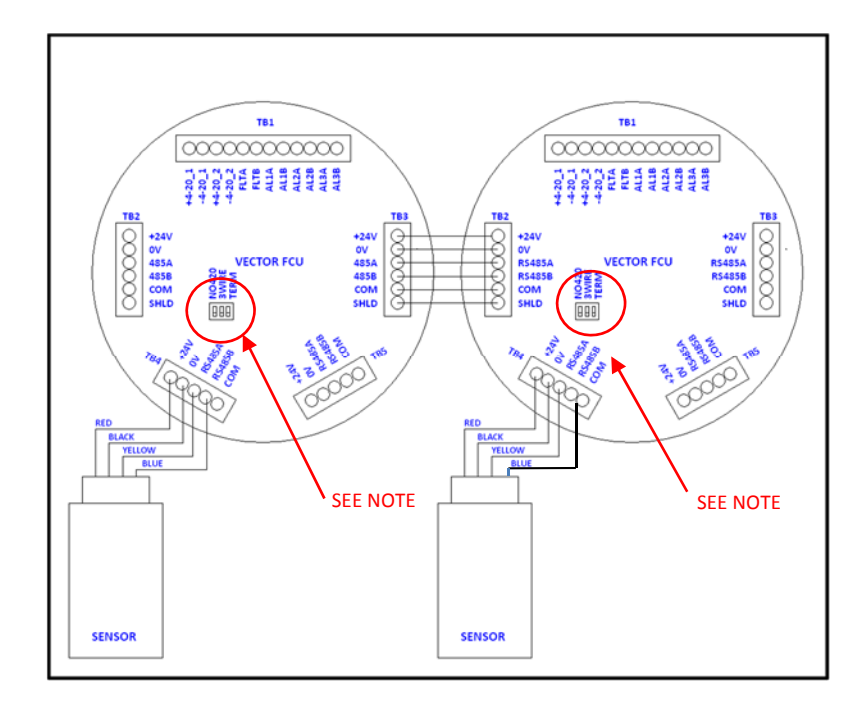

**Figure 4‐14: Two Vector FCUs with daisy‐chained RS‐485 communications**

NOTE: When using this configuration, S1-3 (Term) must be closed in the last unit on the chain, providing signal termination. All other *units must have S1‐3 open.*

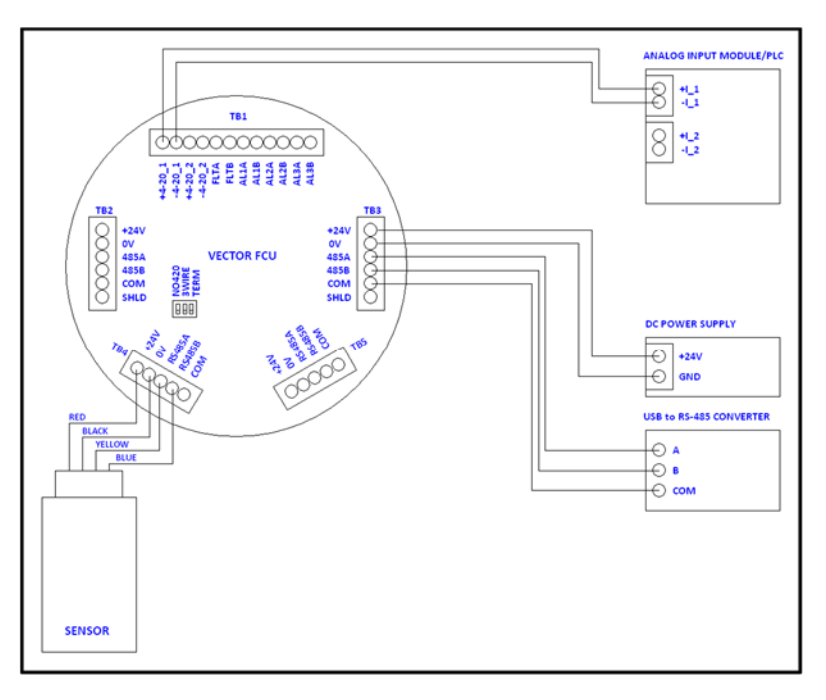

**Figure 4‐15: Vector wiring to RS‐485 to ESP Commander or SCADA**

● For reliable communications between the Vector and the Host master, connect the Host RS-485 common or signal ground to the Vector RS‐485 common terminal. This is especially important when connecting to an isolated RS‐485 port. Failure to do so could result in communications failures and possible damage to either the Host or Vector RS‐485 transceivers.

#### *Power up and Stand Alone Operation of the VECTOR*

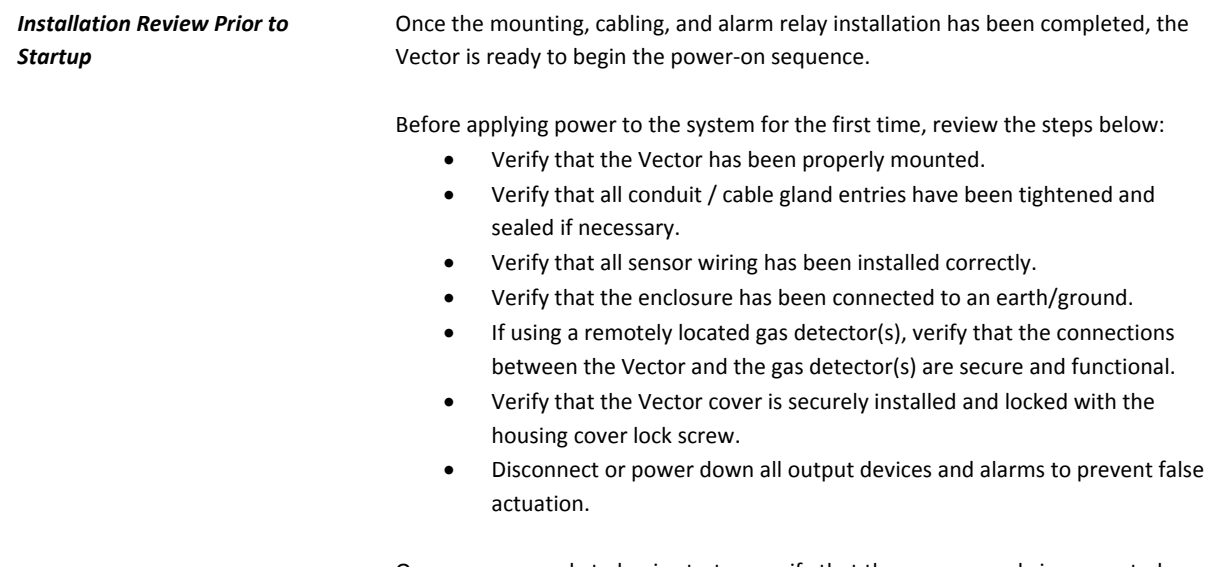

Once you are ready to begin startup, verify that the power supply is connected properly and verify the power supply voltage with the Vector is disconnected at the source. The Vector is powered by 24 VDC (18 to 32 VDC voltage range).

After completing the above, the Vector is ready to be powered on.

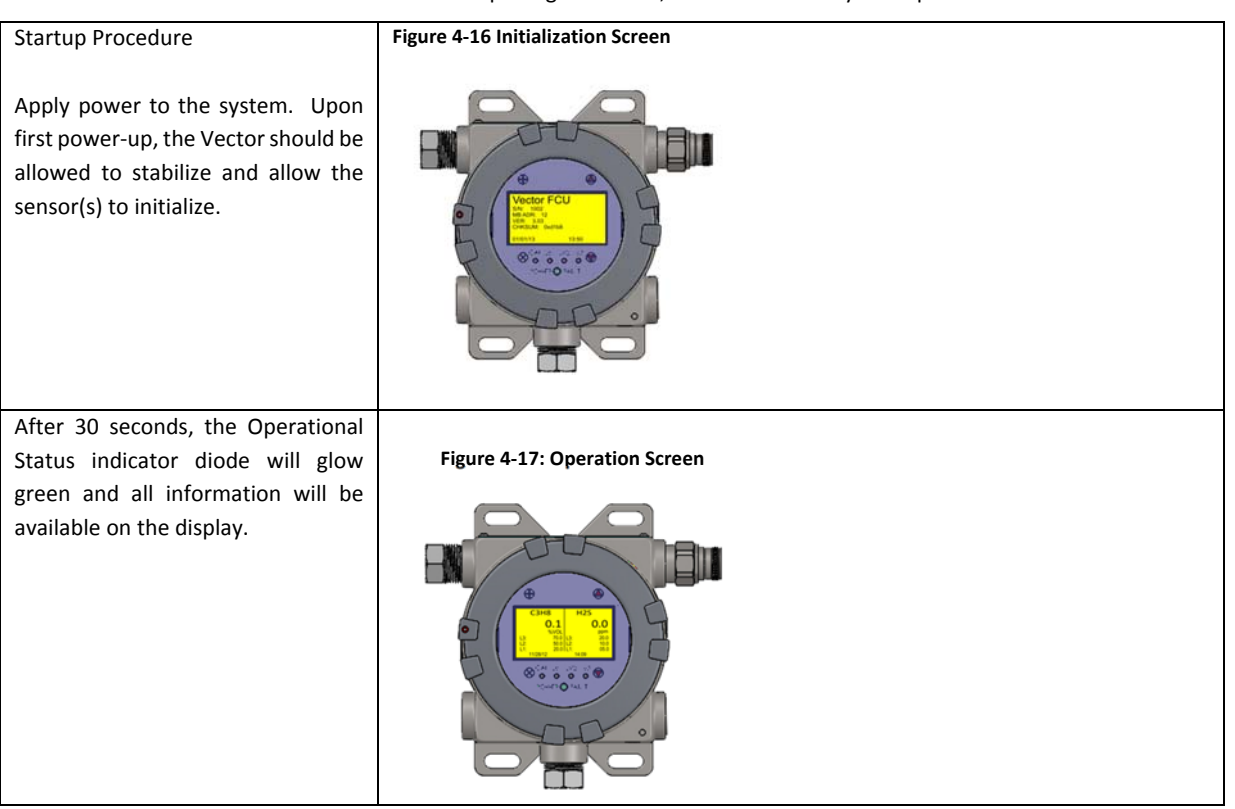

#### *5.0 Calibration Procedures*

Sensors attached to the Vector Field Control Unit may be calibrated by one of three methods:

- OLED display and magnetic wand
- ESP Commander using the Modbus RTU interface
- HART Communicator

The analog output loops may be calibrated by one of two methods:

- ESP Commander using the Modbus RTU interface
- HART Communicator

The term ZERO GAS in these calibration procedures refers to a gas with a zero concentration of the gas to be detected by the calibration detector.

The term SPAN GAS in these calibration procedures refers to a *Full Scale* gas mixture.

The term MID‐SPAN GAS in these calibration procedures refers to a gas mixture of intermediate concentration between zero and full scale.

*Sensor Calibration using the OLED and Magnetic Wand*

Refer to Section 3, Display Operations, for an overview of the display functions. The example shown below is for a propane sensor connected as the second sensor.

Using the magnetic wand, touch the START point to bring up the function select display.

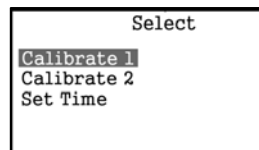

07/09/13

13:20 **Figure 5‐1: Function Select Display**

#### **Step 1**

Using the Up and Down touch points, select "Calibrate 1" to calibrate the first sensor or select "Calibrate 2" to calibrate the second sensor (if present).

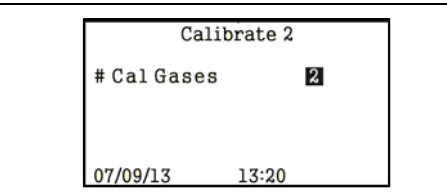

**Figure 5‐3: Calibration Gas Count Selection**

#### **Step 3**

Using the magnetic wand, touch the Up and Down points to select the number of gases to be used for sensor span calibration. Valid values are 1 or 2. Touch the START point to proceed.

*Note: The use of a mid‐span gas aids in accurate calibration of the gas detector, especially if there is a nonlinearity in the gas detector response.*

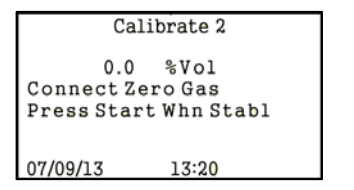

**Figure 5‐2: Zero Calibration Screen**

#### **Step 2**

Apply the zero gas to the sensor and wait for the reading to stabilize. Using the magnetic wand, touch the "START" point. This will complete the sensor zero calibration.

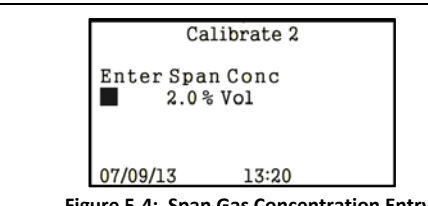

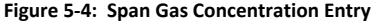

#### **Step 4**

Using the magnetic wand, enter the concentration of the span gas. Touch the Up and Down points to adjust value of each digit. Touch the "START" point to advance to the next digit. Note that the position of the decimal point is fixed. Touch the START point after the last digit is edited to proceed.

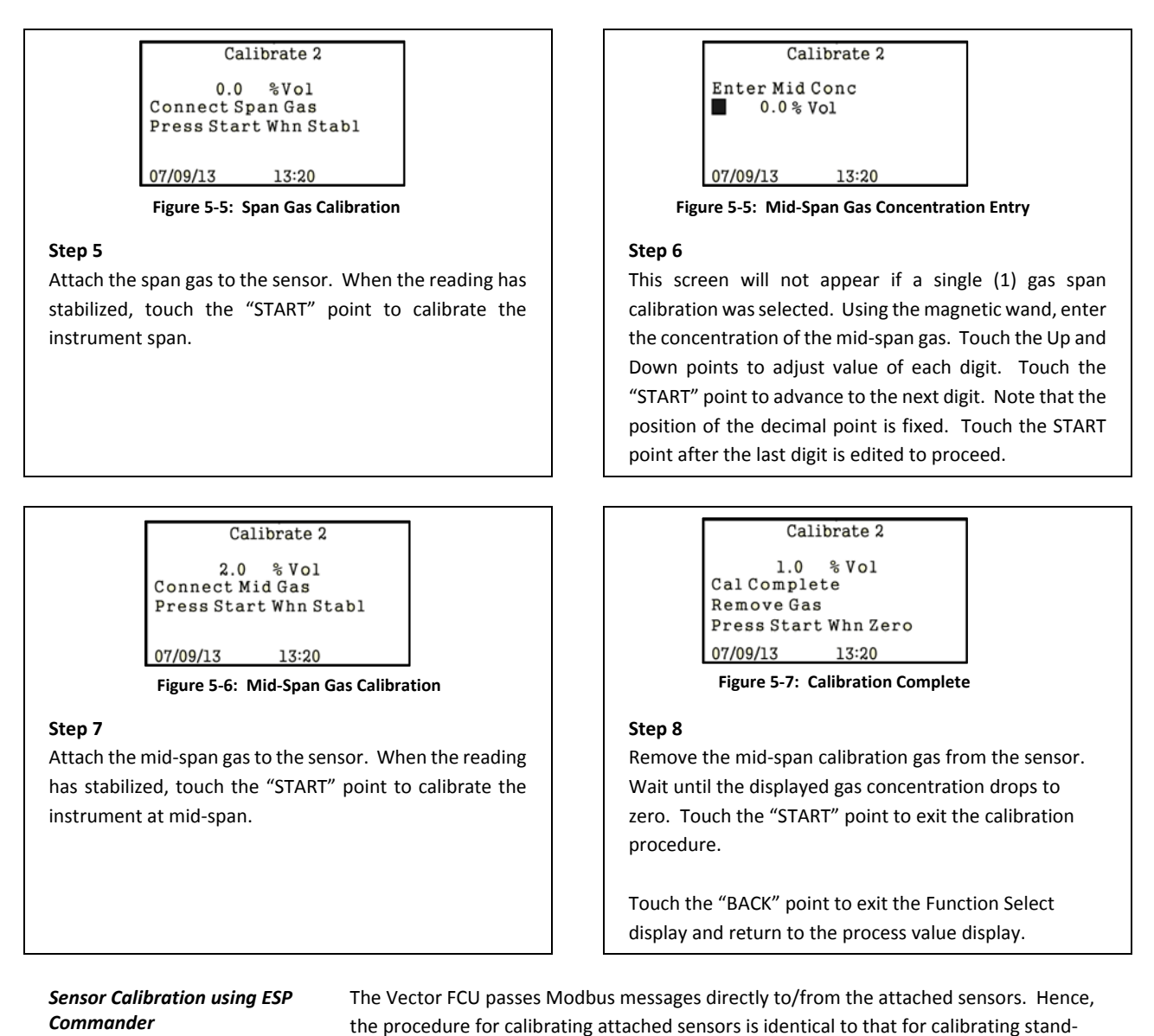

alone sensors.

The example shown below is for a propane SGOES sensor connected as the second sensor attached.

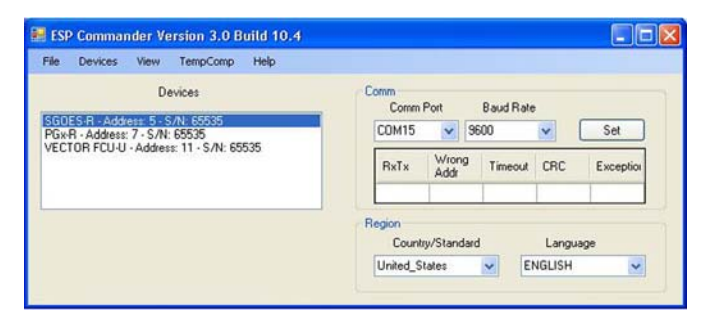

**Figure 5‐8: Main ESP Commander Form**

On the *Devices* list of the main ESP Commander form, double click on the sensor to be calibrated. This will open the form for the selected sensor.

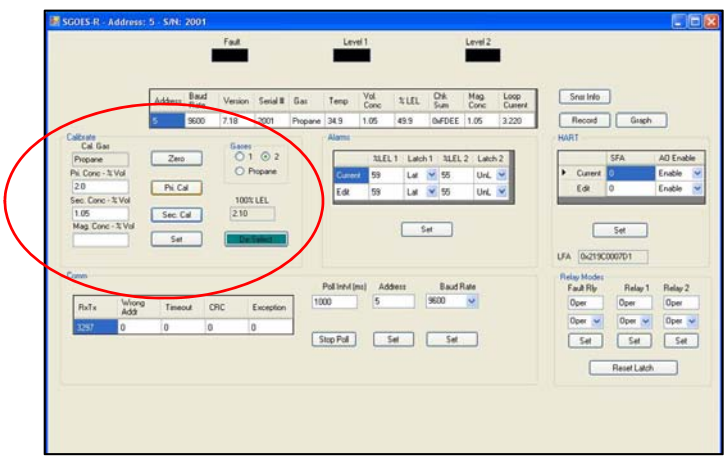

**Figure 5‐9: SGOES Form**

Note the calibrate panel in the upper left quadrant of the form. A similar panel may be found on the forms for the PGU and TGAES sensors.

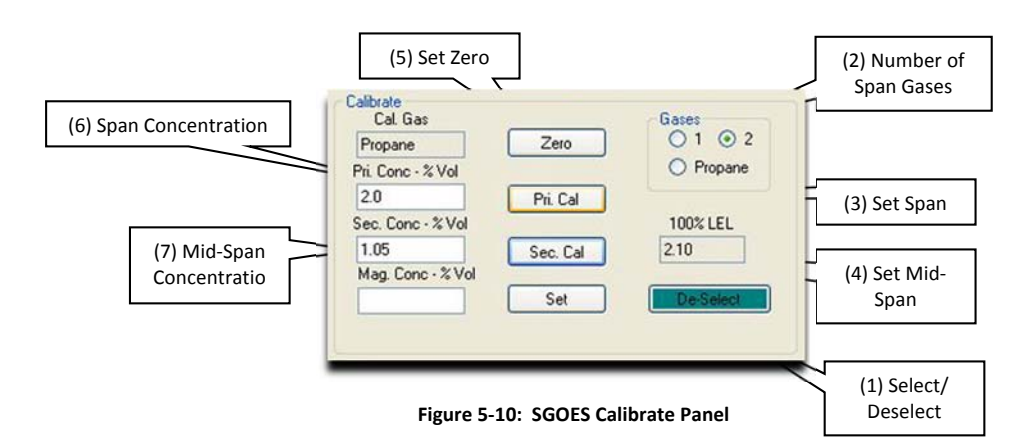

#### **Step 1**

Press the (1) Select/Deselect button to start the calibration sequence. The button will change color to show that the calibration mode is active.

#### **Step 3**

Select the (2) Number of Span Gases to be used for calibration using the radio buttons.

#### **Step 5**

Apply the span gas to the sensor. When the gas concentration stabilizes, press the (3) Set Span button to set the sensor span calibration point.

#### **Step 7**

If a two span gas calibration was selected, apply the mid‐span gas to the sensor. When the gas concentration stabilizes, press the (4) Set Mid‐Span button to set the sensor mid‐span calibration point

#### **Step 2**

Attach a zero gas to the sensor. When the gas concentration stabilizes, press the (5) Set Zero button to set the sensor zero point.

#### **Step 4**

Enter the Span Gas concentration in the units shown in the (6) Span Concentration box.

#### **Step 6**

If a two span gas calibration was selected, enter the Mid‐Span Gas concentration in the units shown in the (7) Mid‐Span Concentration box.

#### **Step 8**

Remove the calibration gas and allow the sensor gas concentration to return to zero. When the concentration has returned to zero, press the (1) Select/Deselect button to end the calibration sequence

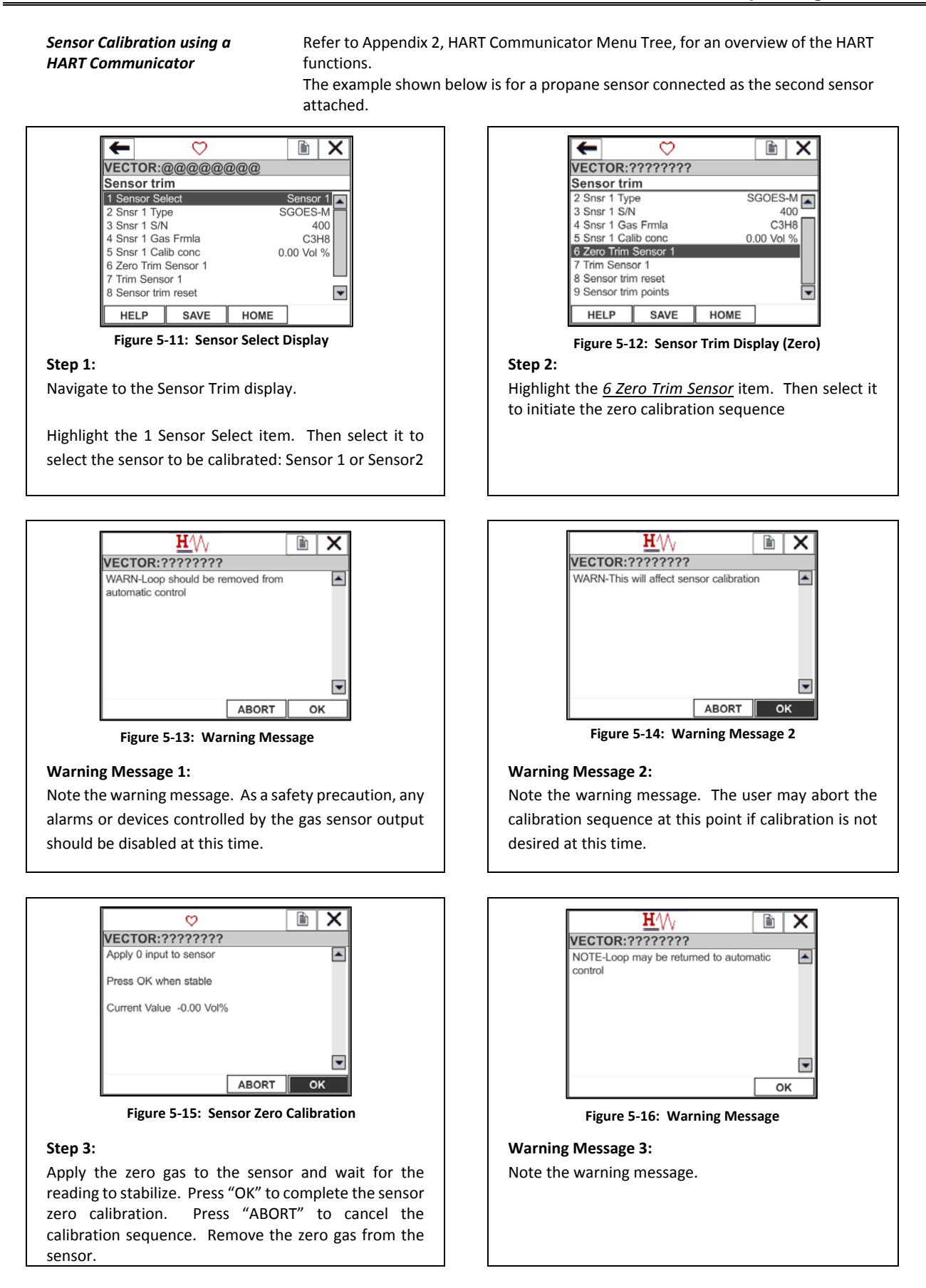

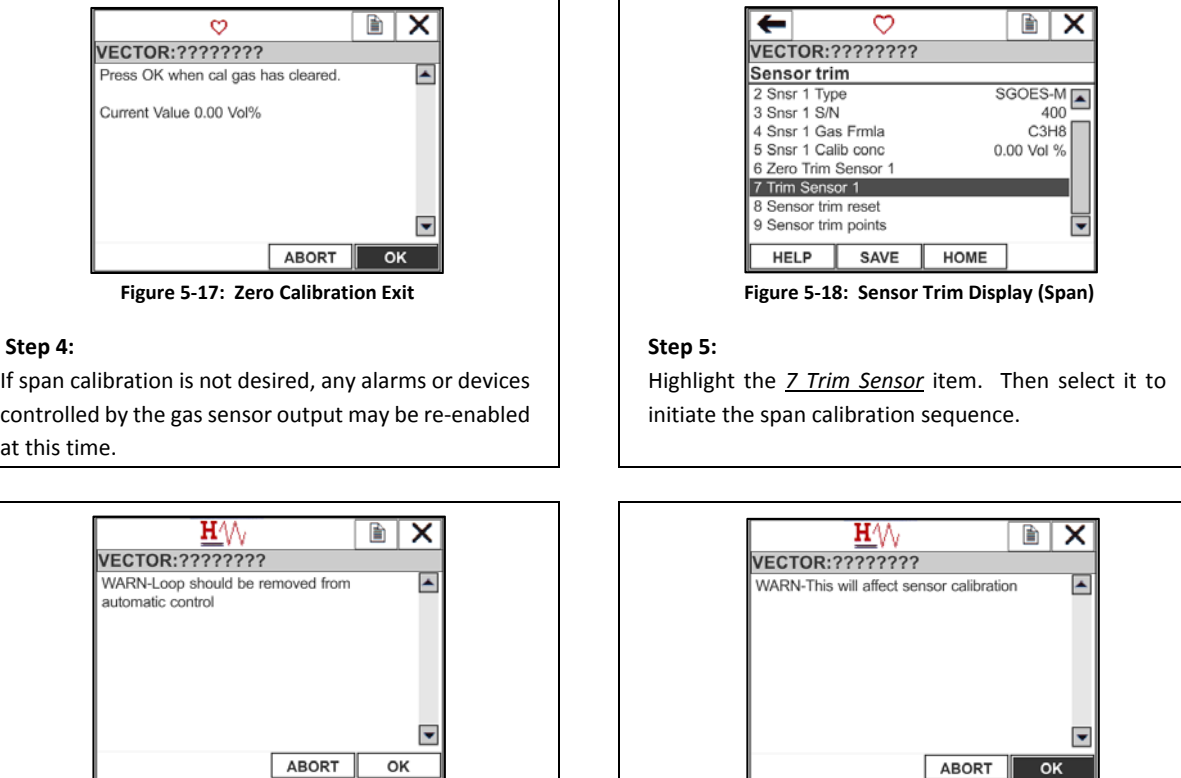

**Figure 5‐14: Zero Calibration Exit**

#### **Warning Message 2:**

Note the warning message. The user may abort the calibration sequence at this point if calibration is not desired at this time.

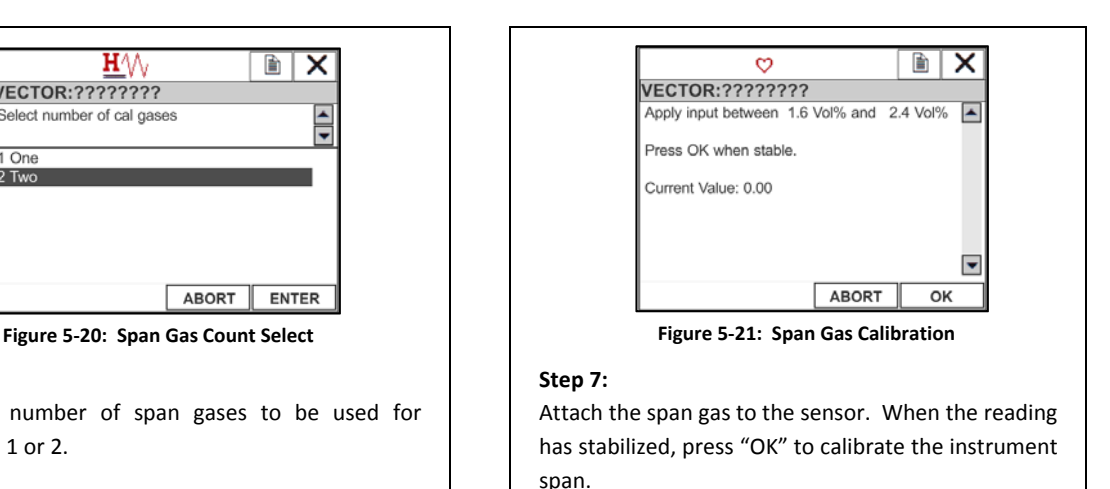

#### **Step 4:**

If span calibration is not desired, any alarms or devices controlled by the gas sensor output may be re‐enabled at this time.

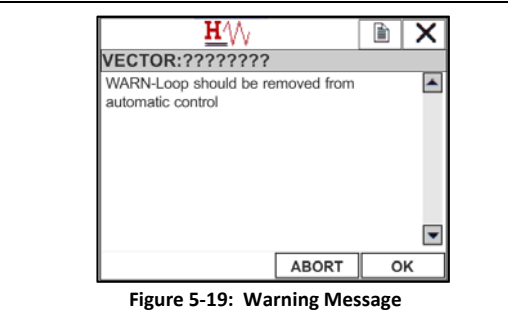

#### **Warning Message 1:**

Note the warning message. As a safety precaution, any alarms or devices controlled by the gas sensor output should be disabled at this time.

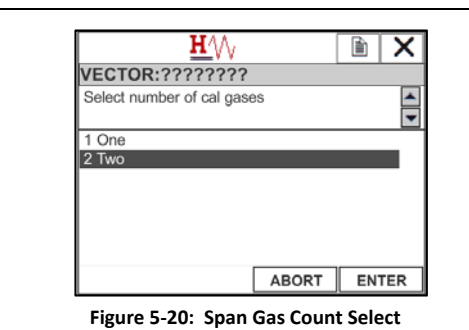

## **Step 6**

Select the number of span gases to be used for calibration, 1 or 2.

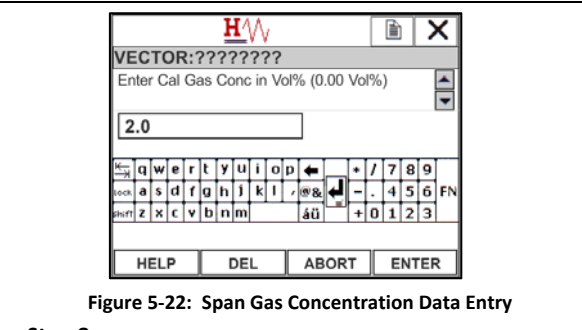

#### **Step 8:**

Enter the Span Gas Concentration in the units specified. Press "ENTER" to complete.

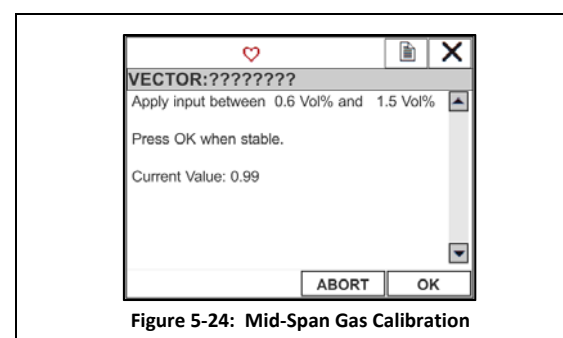

#### **Step 10:**

This display will appear only if a 2 gas span calibration was selected.

Attach the mid-span gas to the sensor. When the reading has stabilized, press "OK" to calibrate the instrument at mid‐span.

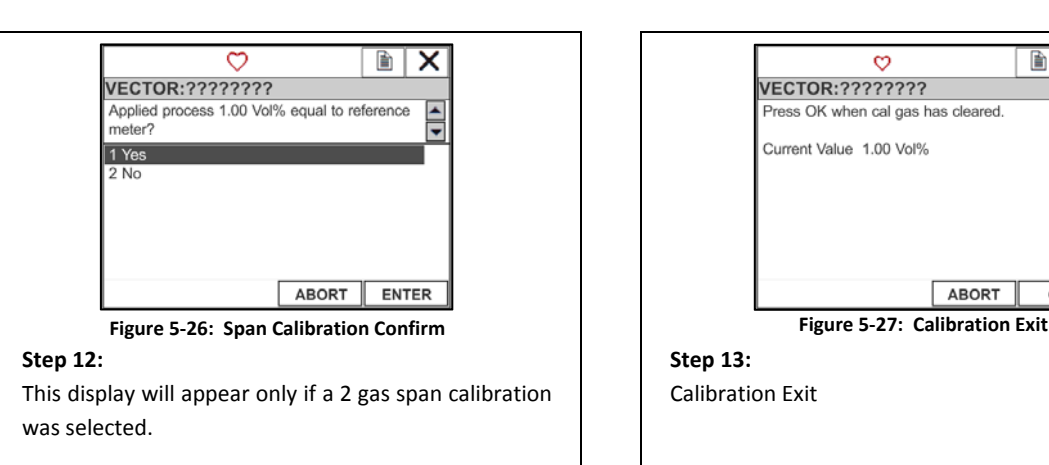

If the mid‐span calibration was successful (displayed concentration matches mid‐span gas concentration), select "Yes". The calibration sequence will proceed. If

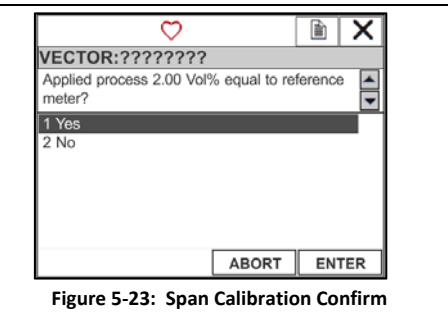

#### **Step 9:**

If the span calibration was successful (displayed concentration matches span gas concentration), select "Yes". The calibration sequence will proceed. If not, select "No". The span calibration will be repeated.

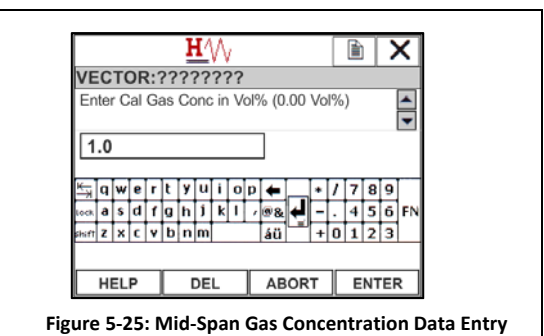

#### **Step 11:**

This display will appear only if a 2 gas span calibration was selected.

Enter the Mid‐Span Gas Concentration in the units specified. Press "ENTER" to complete.

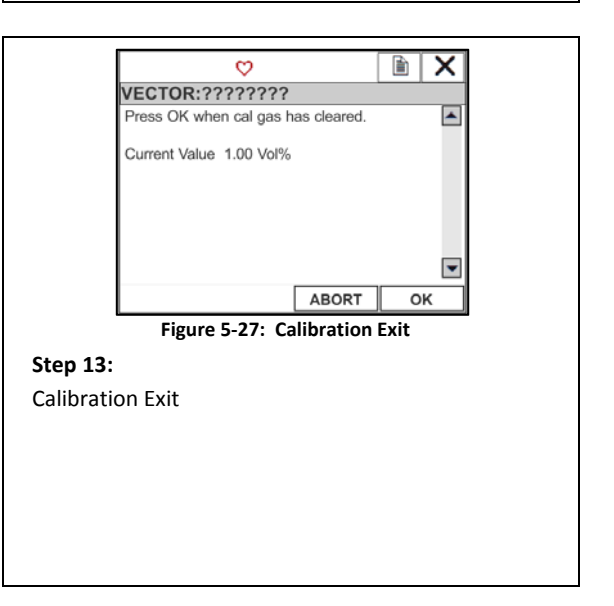

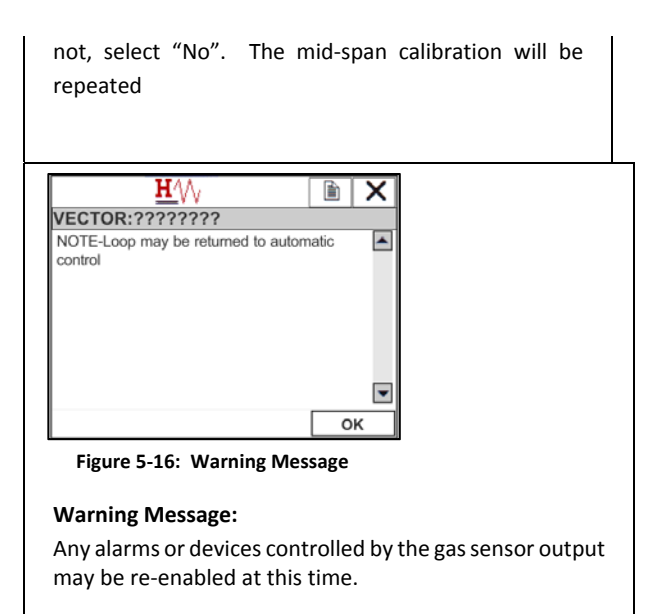

*Analog Output Loop Calibration using ESP Commander*

When the output current of the Vector FCU varies ±0.010 mA from the reference meter readings, calibration of the analog output loop is necessary. Trim or adjustment of the analog output loop of the Vector FCU may be performed using ESP Commander. This procedure is not intended to be performed in the field. Field trim of the analog output loop is accomplished using a HART communicator.

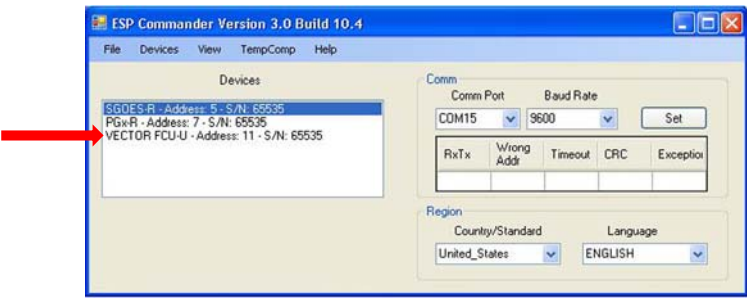

**Figure 5‐8: Main ESP Commander Form**

On the *Devices* list of the main ESP Commander form, double click on the Vector FCU to be calibrated. This will open the form for the selected Vector FCU.

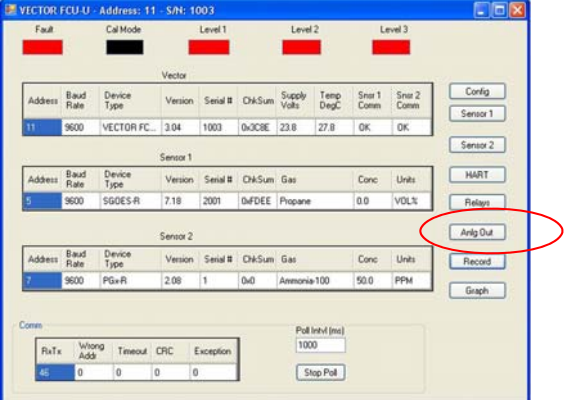

**Figure 5–28: Vector Main Form**

Press the button marked "Anlg Out" to open the Vector analog output form.

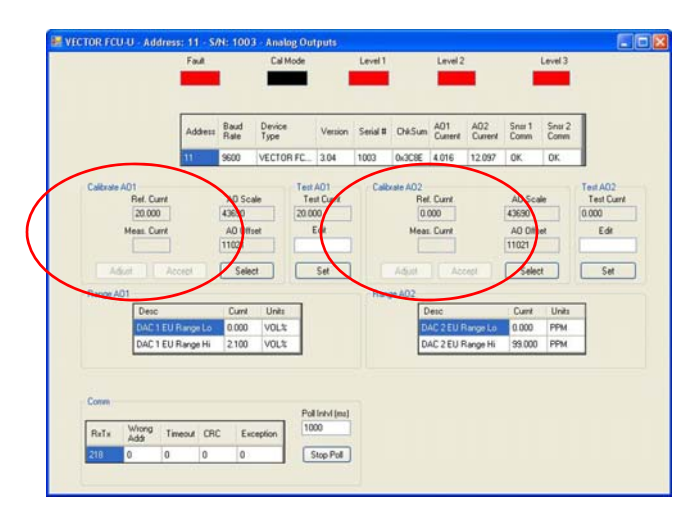

**Figure 5–29: Vector Analog Output Form**

Note the panels in the middle of the form marked "Calibrate AO1" and "Calibrate AO2".

#### **The example below shows the steps required to calibrate output loop 1**

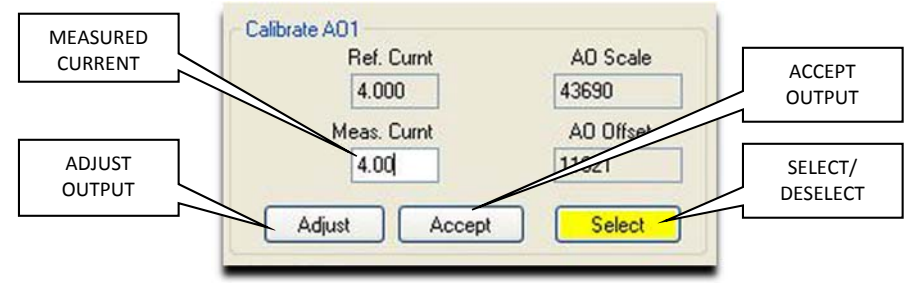

**Figure 5–30: Analog loop calibrate panel**

#### **Step 1**

Connect a reference current meter in the output loop being calibrated. This meter should be able to read DC current with an accuracy of 0.1 % or better.

#### **Step 3**

The Vector FCU will output a reference current of 4.000 mA.

#### **Step 5**

If the measured value is not 4.00mA (±0.010mA), enter the measured current from the reference meter in the (1) Measured Current box and press the (2) *Adjust Output* button. The AO Offset value and measured current should change to reflect this adjustment.

#### **Step 2**

Press the (4) *Select/Deselect* button to start the calibration sequence. The button will change color to indicate that calibration is in progress.

#### **Step 4**

Observe the current reading on the reference meter. If the measured value is 4.00 mA ±0.010 mA, press the (3) *Accept* button

#### **Step 6**

Repeat this adjustment step until a measured current of 4.00 mA ±0.01 mA is obtained. Then pressthe (3) *Accept* button.

#### *Calibrate Output Loop (cont'd)*

#### **Step 7**

Once the (3*) Accept* button is pressed, the Vector FCU will change its output current to a value of 20.000 mA

#### **Step 9**

If not, enter the measured current from the reference meter in the (1) Measured Current box and press the (2) *Adjust Output* button. The AO Scale value and measured current should change to reflect this adjustment.

#### **Step 11**

The calibration sequence will exit.

#### **Step 8**

Observe the current reading on the reference meter. If the measured value is 20.00 mA ±0.01 mA, press the (3*) Accept* button

#### **Step 10**

Repeat this adjustment step until a measured current of 20.00 mA  $\pm$ 0.01 mA is obtained. Then press the  $(3)$ *Accept* button.

#### *Analog Output Loop Calibration using a HART Communicator*

Refer to Appendix 2, HART Communicator Menu Tree, for an overview of the HART functions.

Navigate to the Analog Output display.

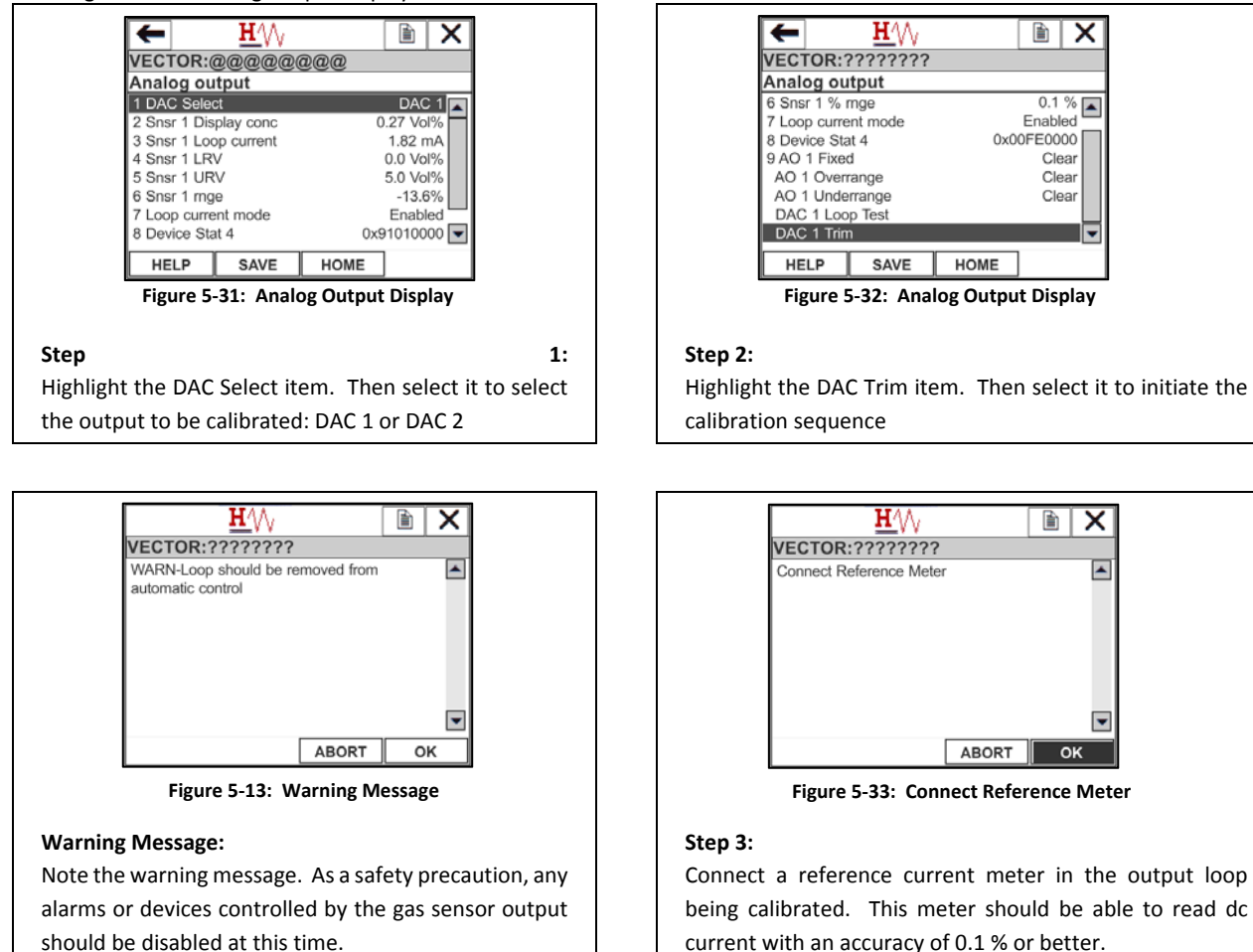

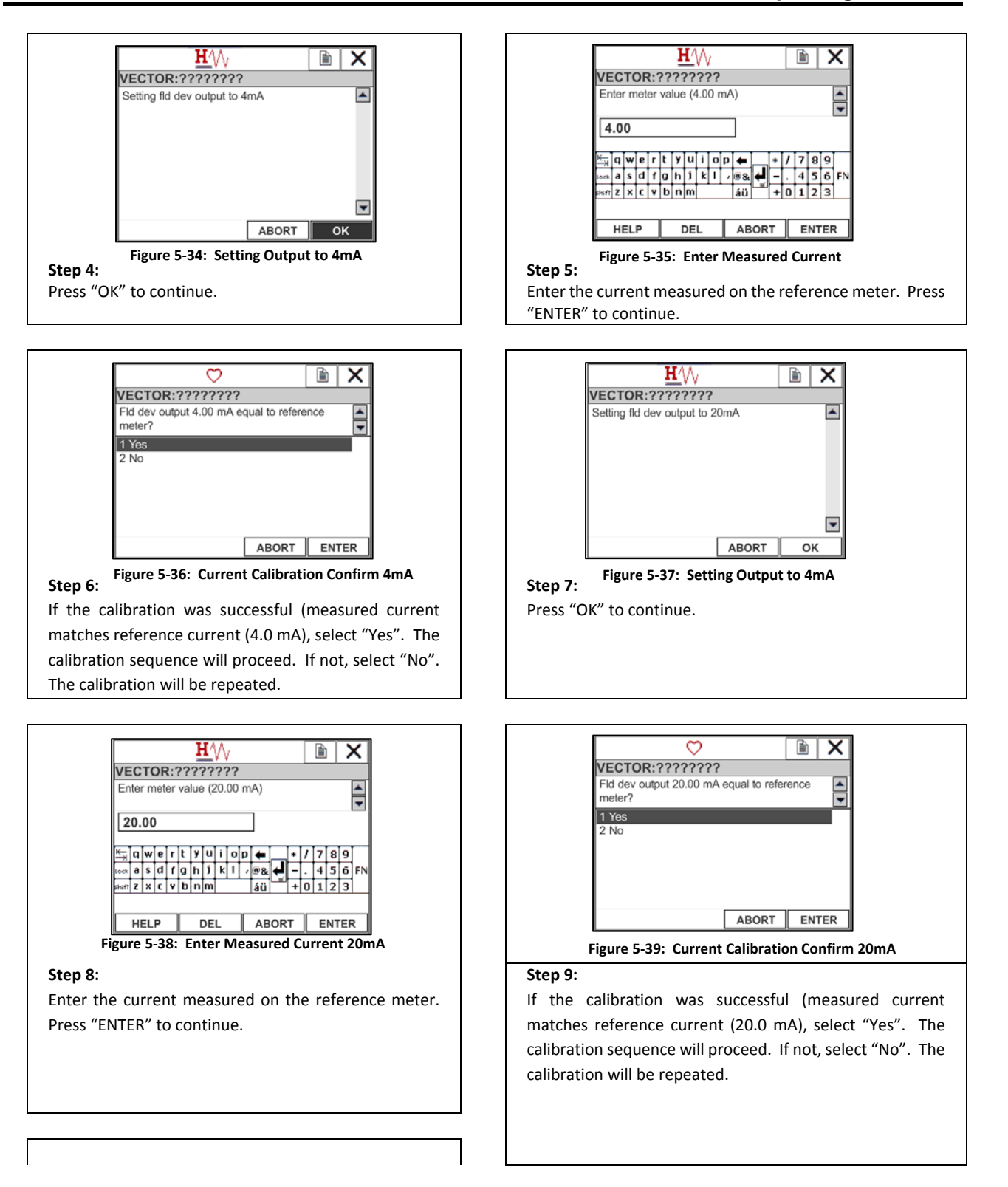

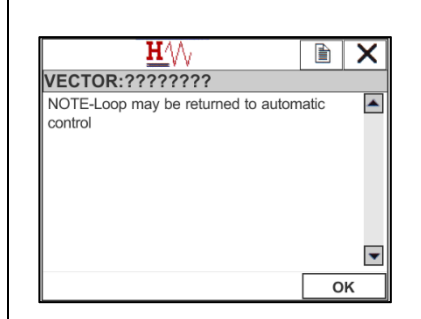

#### **Step 10:**

Any alarms or devices controlled by the gas sensor output may be re‐enabled at this time.

### *6.0 Troubleshooting*

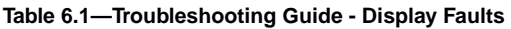

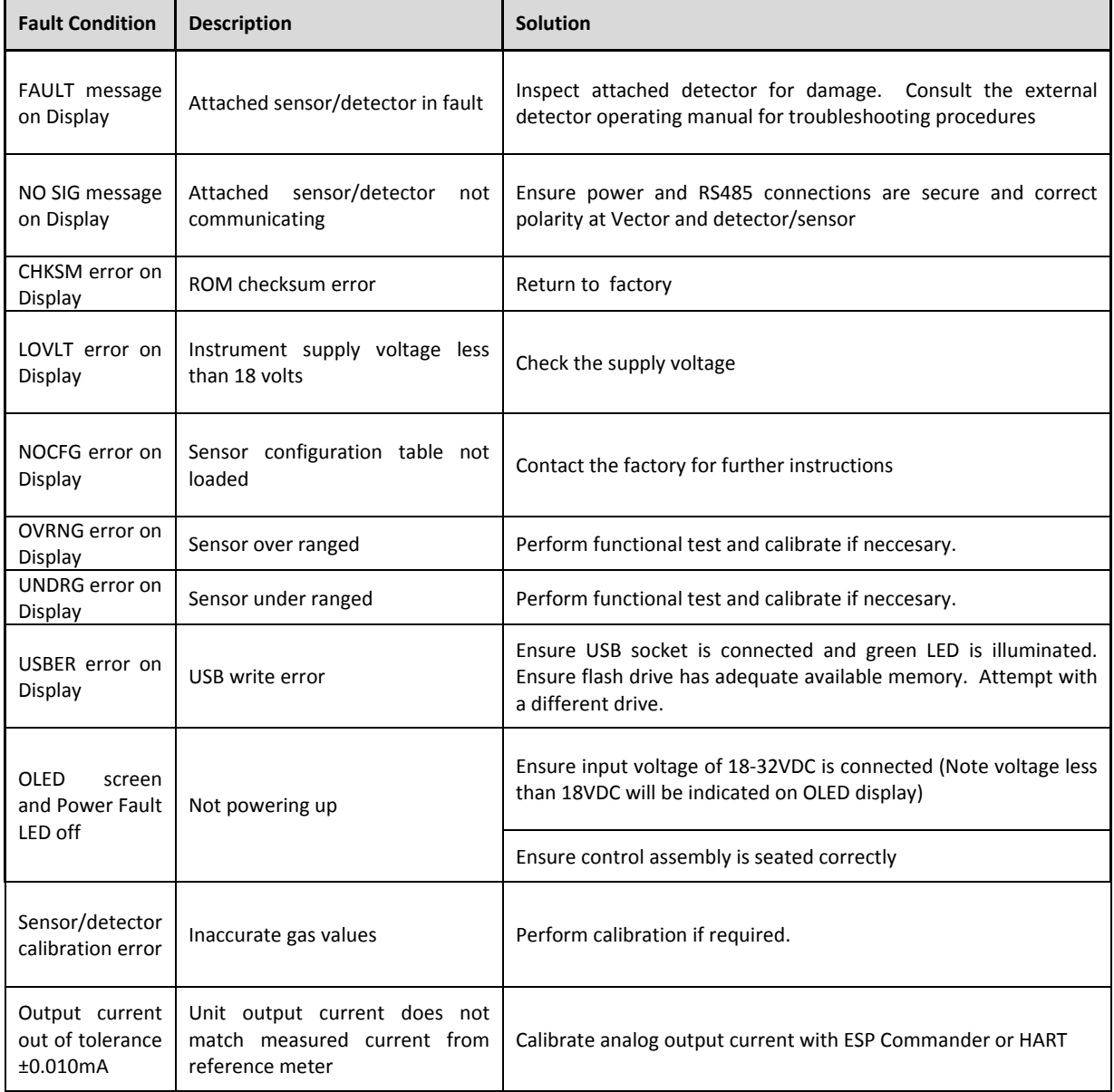

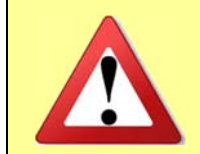

*The Vector FCU does not contain any user‐serviceable parts. Any repair of the Vector FCU should be performed by ESP Safety personnel. Any attemptto repair or service the Vector FCU by unauthorized personnel will void the product warranty.*

#### *7.0 Maintenance*

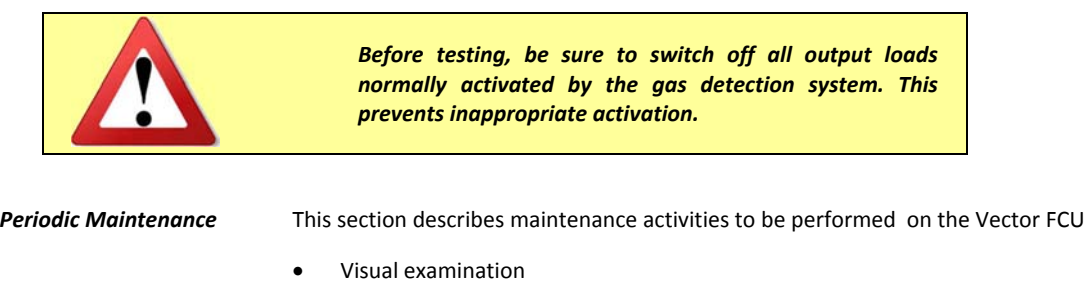

- Cleaning
- Checking the grounding and explosion‐protection systems
- Performance test.

*Maintenance Activities* The Vector Field Control Unit needs very little routine maintenance; but periodic checks for proper system function and calibration are strongly advised. The frequency of these checks should be determined by the specific installation.

> Although the fault‐detection circuitry continuously monitors for various problems, it does not monitor external response equipment or wiring. These devices must be checked periodically in the Normal mode to ensure proper functioning.

#### *8.0 Warranties*

ESP Safety, Inc. ("ESP") warrants the Vector Field Control Unitto be free from defects in material and workmanship under normal use and service for a period of five (5) years, beginning on the date ofshipment to the buyer. This warranty extends only to the sale of new and unused products to the original buyer. ESP's warranty obligation is limited, at ESP's option, to refund of the purchase price, repair, or replacement of a defective product or a component thereof, to the extent that the product is properly returned to ESP within the warranty period.

This warranty does not include:

- a) fuses, disposable batteries or the routine replacement of parts due to the normal wear and tear of the product arising from use;
- b) any product or component which in ESP's opinion, has been misused, altered, abused, tampered with, improperly maintained or used, neglected or otherwise damaged by accident or abnormal conditions of operation, handling or use, or to have deteriorated due to aging of any component made of rubber or any other elastomer; or
- c) any damage or defect attributable to repair of the product by any person other than an authorized dealer, or the installation of unapproved parts on the product.

The obligations set forth in this warranty are conditional on:

- a) proper storage, installation, calibration, use, maintenance and compliance with the product manual instructions and any other applicable recommendations of ESP;
- b) the buyer promptly notifying ESP of any defect and, if required, promptly making the product available for correction. No goods shall be returned to ESP until receipt by buyer of shipping instructions from ESP. A return authorization number must be obtained from ESP prior to shipment; and
- c) all warranty returns being shipped directly to ESP Safety, Inc.;
- d) the right of ESP to require that the buyer provide proof of purchase such as the original invoice, bill of sale or packing slip to establish that the product is within the warranty period.

THE BUYER AGREES THAT THIS WARRANTY IS THE BUYER'S SOLE AND EXCLUSIVE REMEDY AND IS IN LIEU OF ALL OTHER WARRANTIES, EXPRESS OR IMPLIED, INCLUDING BUT NOT LIMITED TO ANY IMPLIED WARRANTY OF MERCHANTABILITY OR FITNESS FOR A PARTICULAR PURPOSE. ESP SHALL NOT BE LIABLE FOR ANY SPECIAL, INDIRECT, INCIDENTAL OR CONSEQUENTIAL DAMAGES OR LOSSES. ESP WILL NOT BE LIABLE FOR LOSS OR DAMAGE OF ANY KIND CONNECTED TO THE USE OF ITS PRODUCTS OR FAILURE OF ITS PRODUCTS TO FUNCTION OR OPERATE PROPERLY. IN NO EVENT SHALL ESP'S LIABILITY HEREUNDER EXCEED THE PURCHASE PRICE ACTUALLY PAID BY THE BUYER FOR THE PRODUCT.

To the extent any provision of this warranty is held invalid or unenforceable by a court of competent jurisdiction, such holding will not affect the validity or enforceability of any other provision.

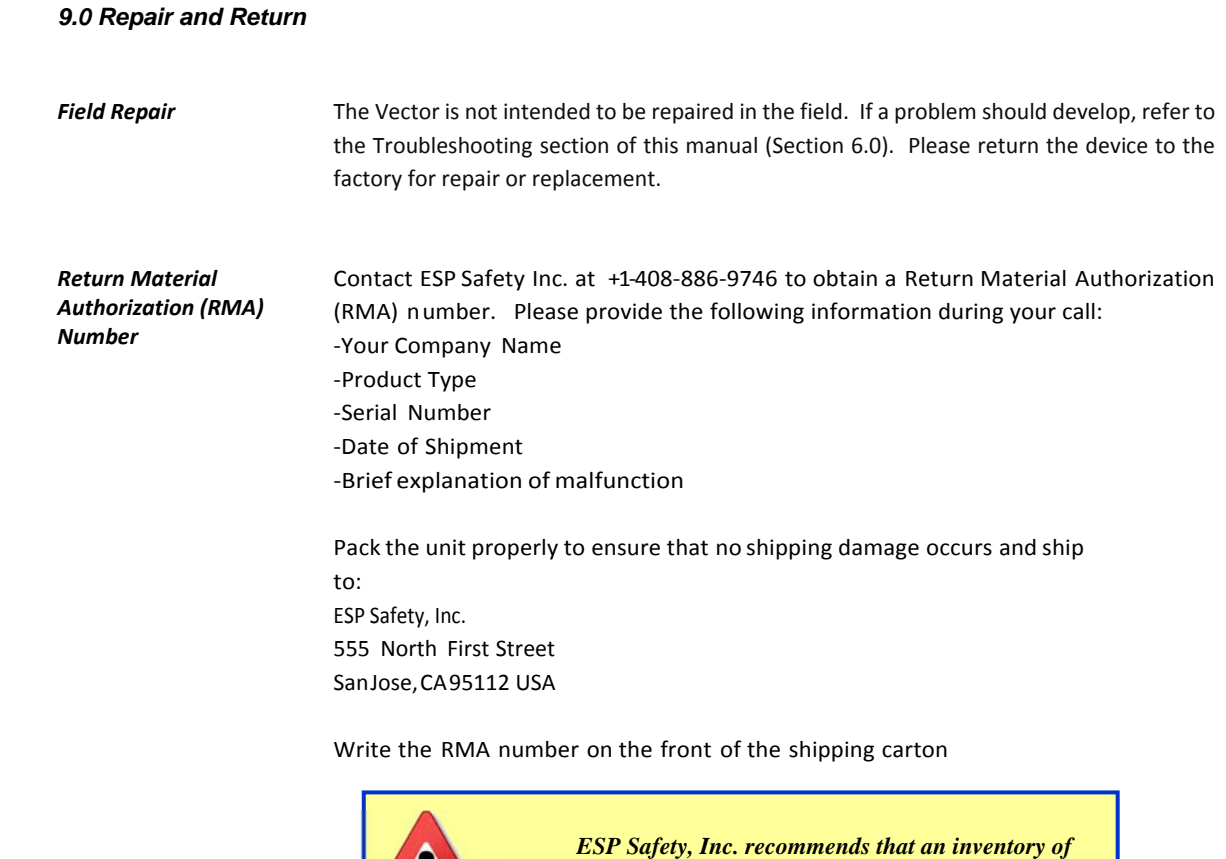

*spare detectors be kept on hand to enable rapid field* 

*replacement and minimize downtime.*

#### *10.0 Parts Ordering Information*

The following items for the Vector may be ordered:

#### **Accessories:**

Calibration Magnet (magnetic wand), P/N 611‐0005

#### **Detectors:**

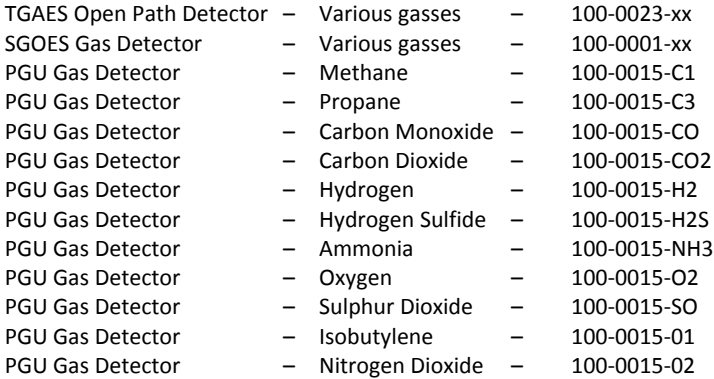

For applications not listed above, please contact ESP Safety.

#### **Order from:**

ESP Safety Inc. 555 North First Street San Jose, CA 95112 USA Ph: 408‐886‐9746 Fax: 408‐886‐9757 Website: www.espsafetyinc.com Email: info@espsafetyinc.com

Please note that shipping charges will be added to your order.

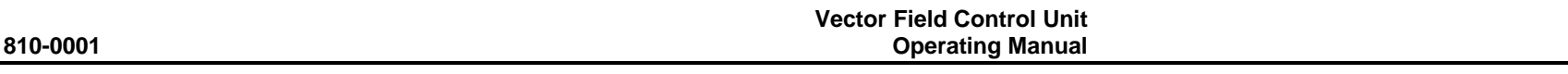

#### *Appendix 1A – UPES Connections*

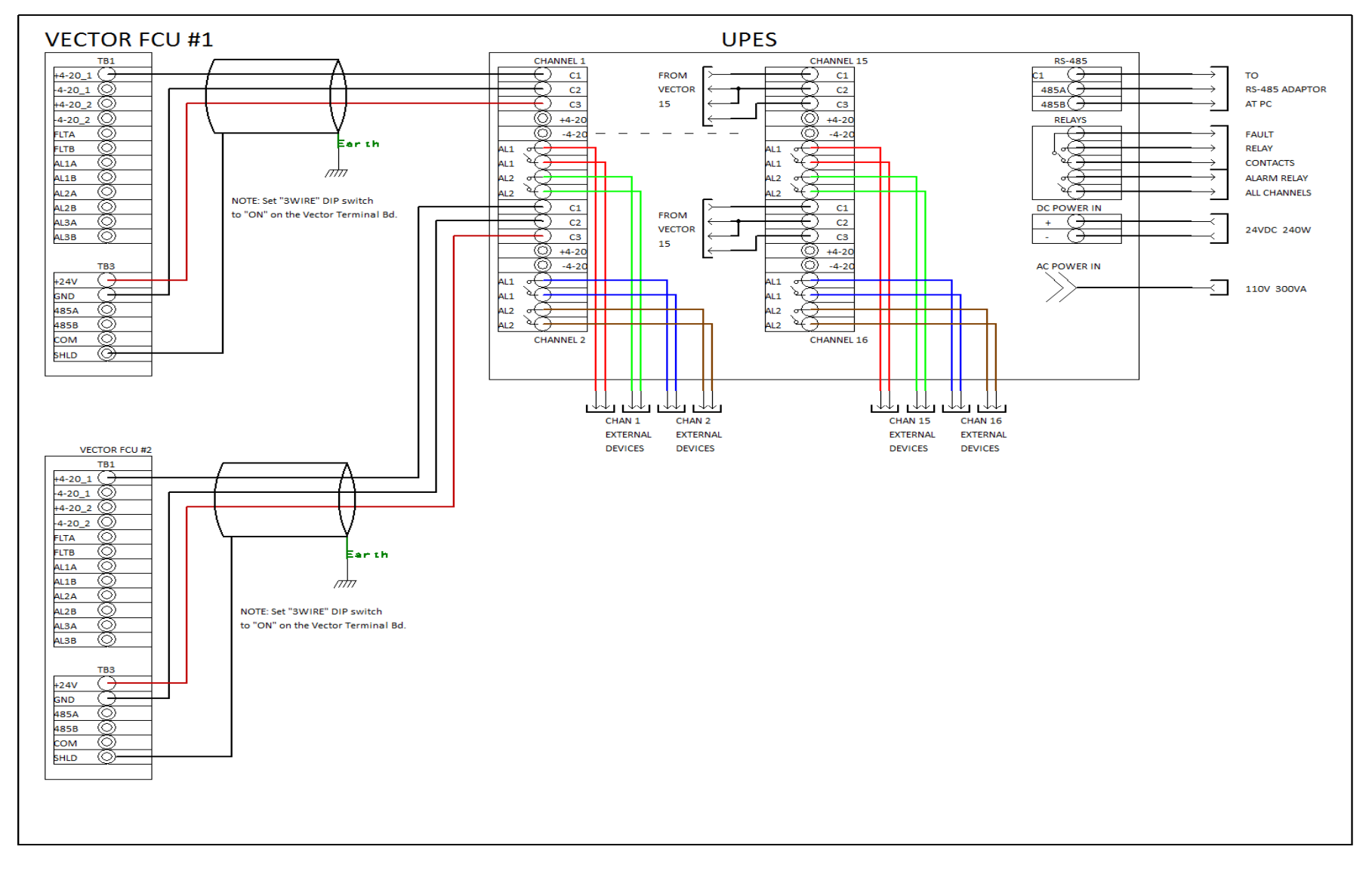

#### *Appendix 1B – Vector with PGU Sensor*

#### *Wire Size Chart for Vector with REMOTE PGU Sensor*

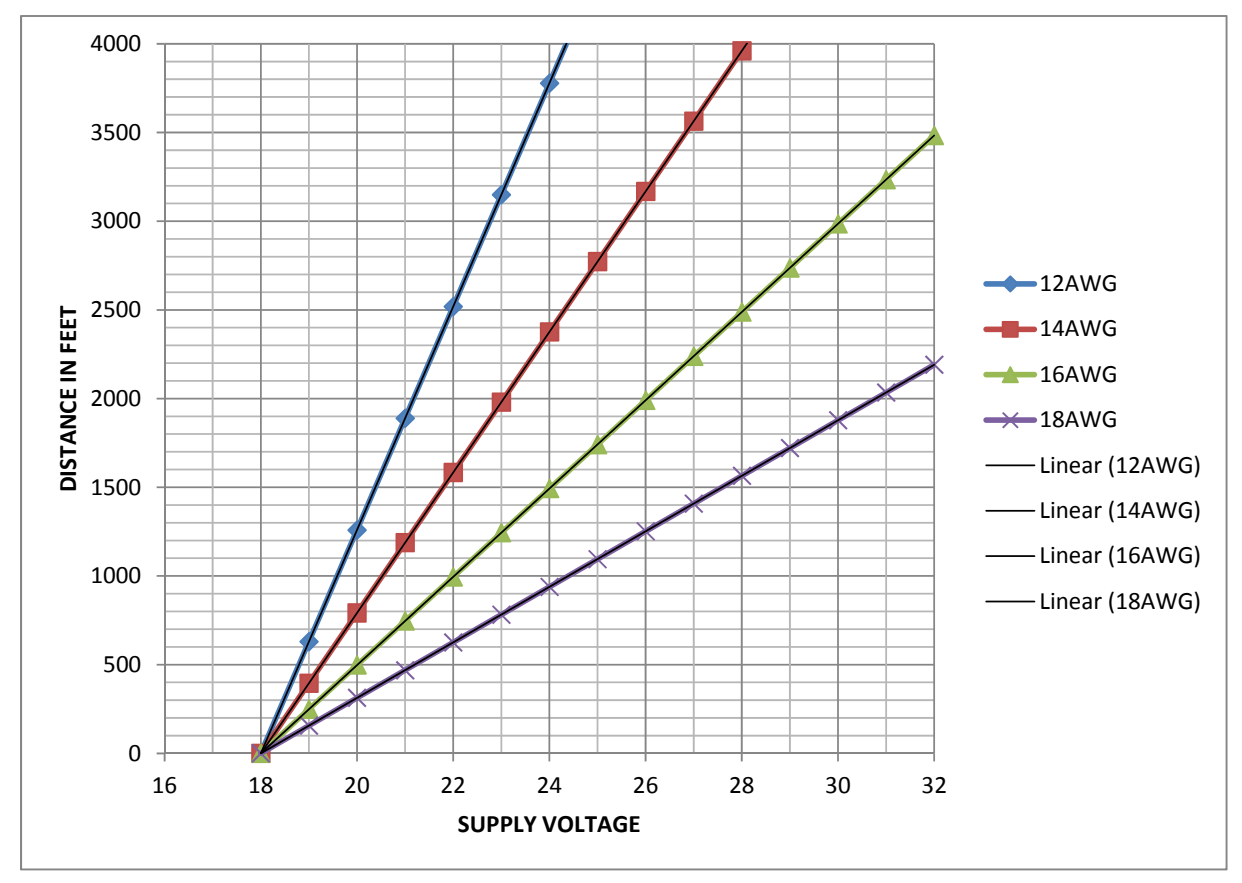

#### *Appendix 2 – HART Communicator Operations*

While ESP Commander is the primary method of configuring a Vector FCU, many of the Vector configuration settings may also be set using a HART Communicator.

The following pages show the menu tree for Vector when using a HART Communicator. Menus containing a "\*" are shown in more detail in the device calibration section. Note that the contents of the menus will change based on whether one or two sensors are configured. Only the configured sensor data will be shown.

 **Vector Field Control Unit 810-0001 Operating Manual** 

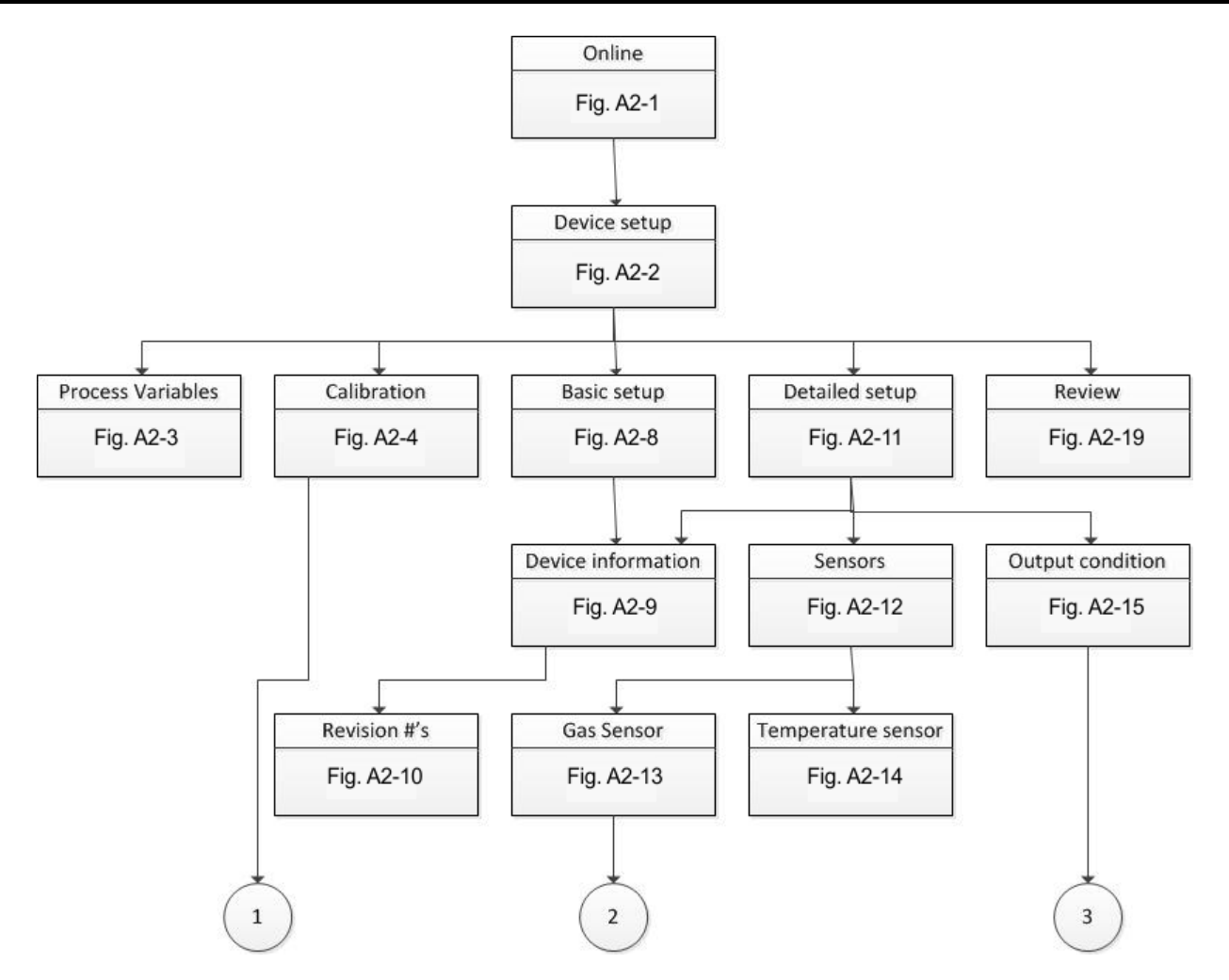

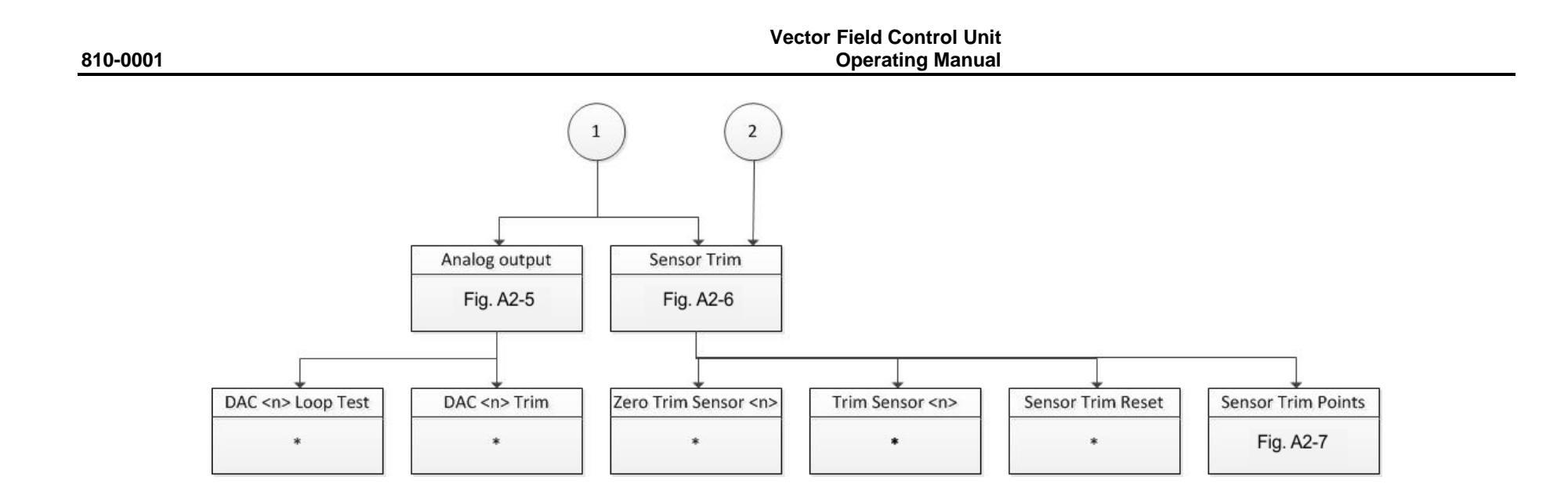

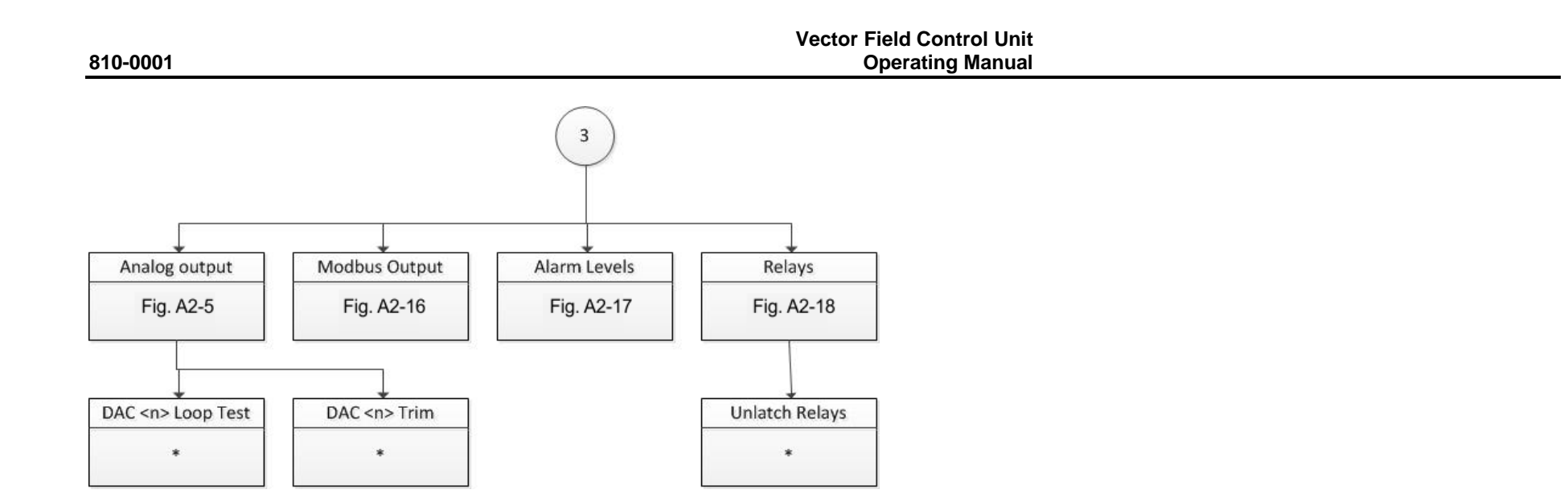

 $\overline{\textsf{x}}$ 

 $\overline{\mathsf{x}}$ 

 $\overline{\phantom{0}}$ 

 $\overline{\mathsf{x}}$ 

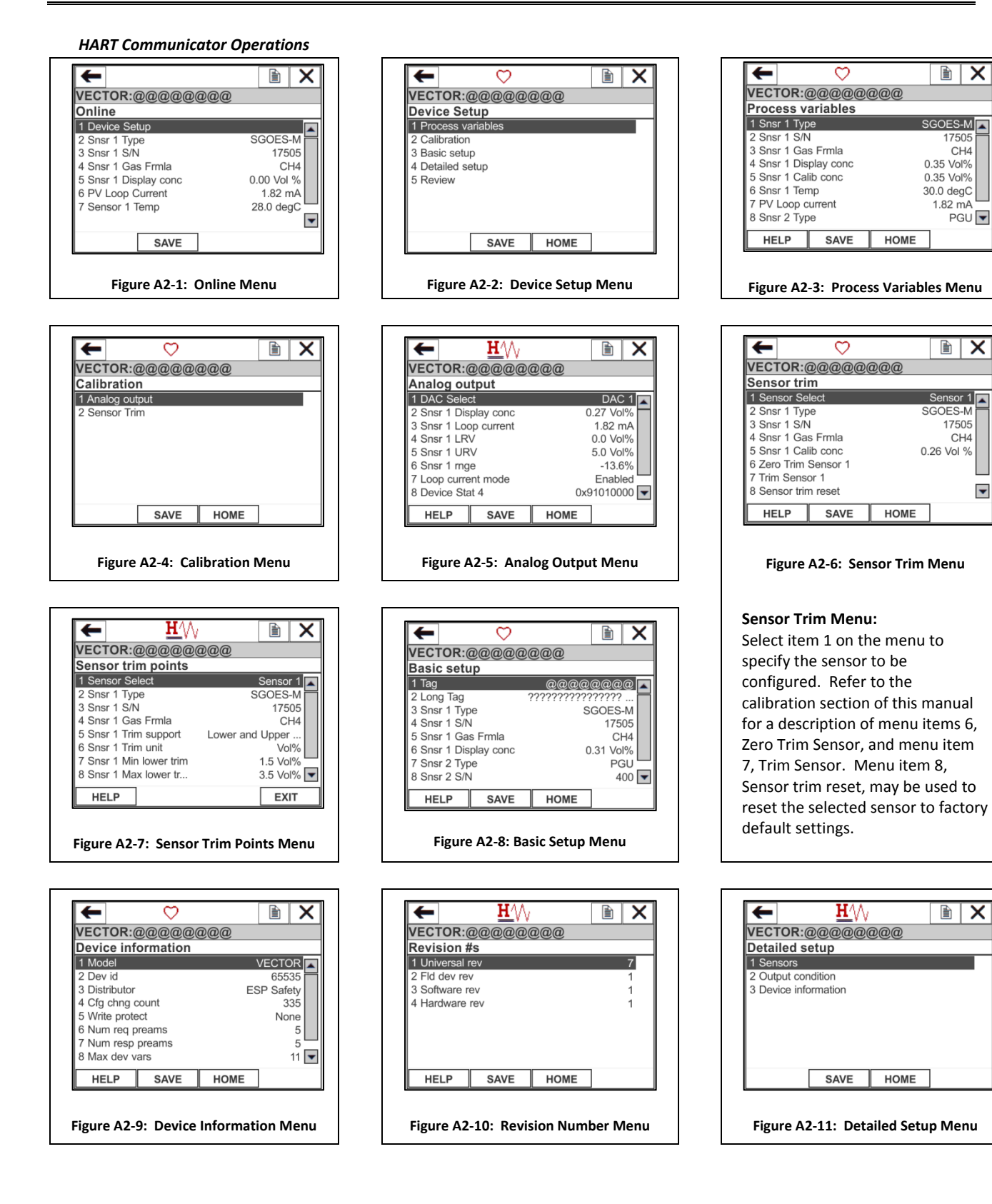

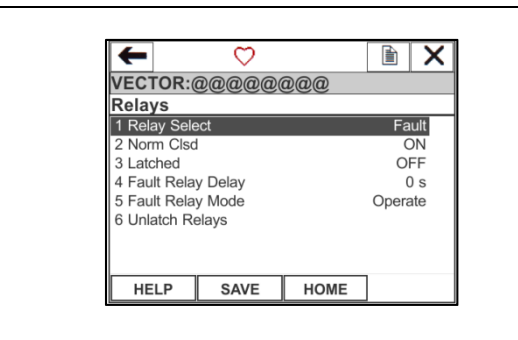

**Figure A2‐18: Relays Menu**

**Relays Menu:**

This menu may be used to specify the configuration of the output relays. Select item 1 on the menu to specify which relay is to be configured.

Note that in order to comply with Factory Mutual requirements, a relay may be fixed in latched mode. Relays may be configured to be in one of four modes:

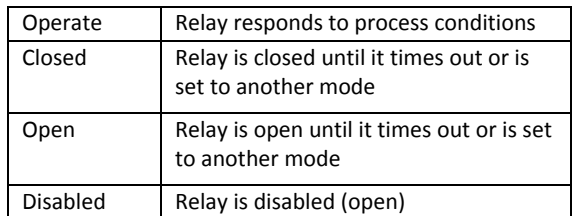

Menu item 6, Unlatch Relays, may be used to clear latched relays that were previously set due to process alarm conditions

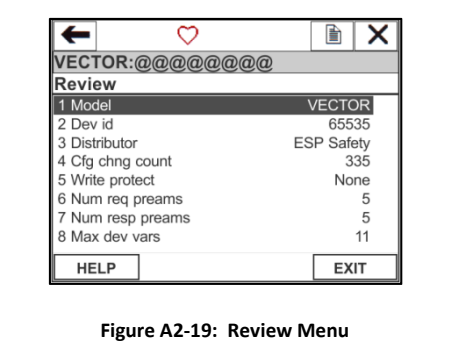

Review Menu:

 $\mathcal{L} = \mathcal{L}$ 

This menu provides a summary of the key configuration settings of the device.

### *Appendix 3 – Modbus Register Map*

## Vector Field Control Unit Modbus Register Assignments For firmware versions 3.0, 3.01, 3.02, 3.03, 3.04, 3.05

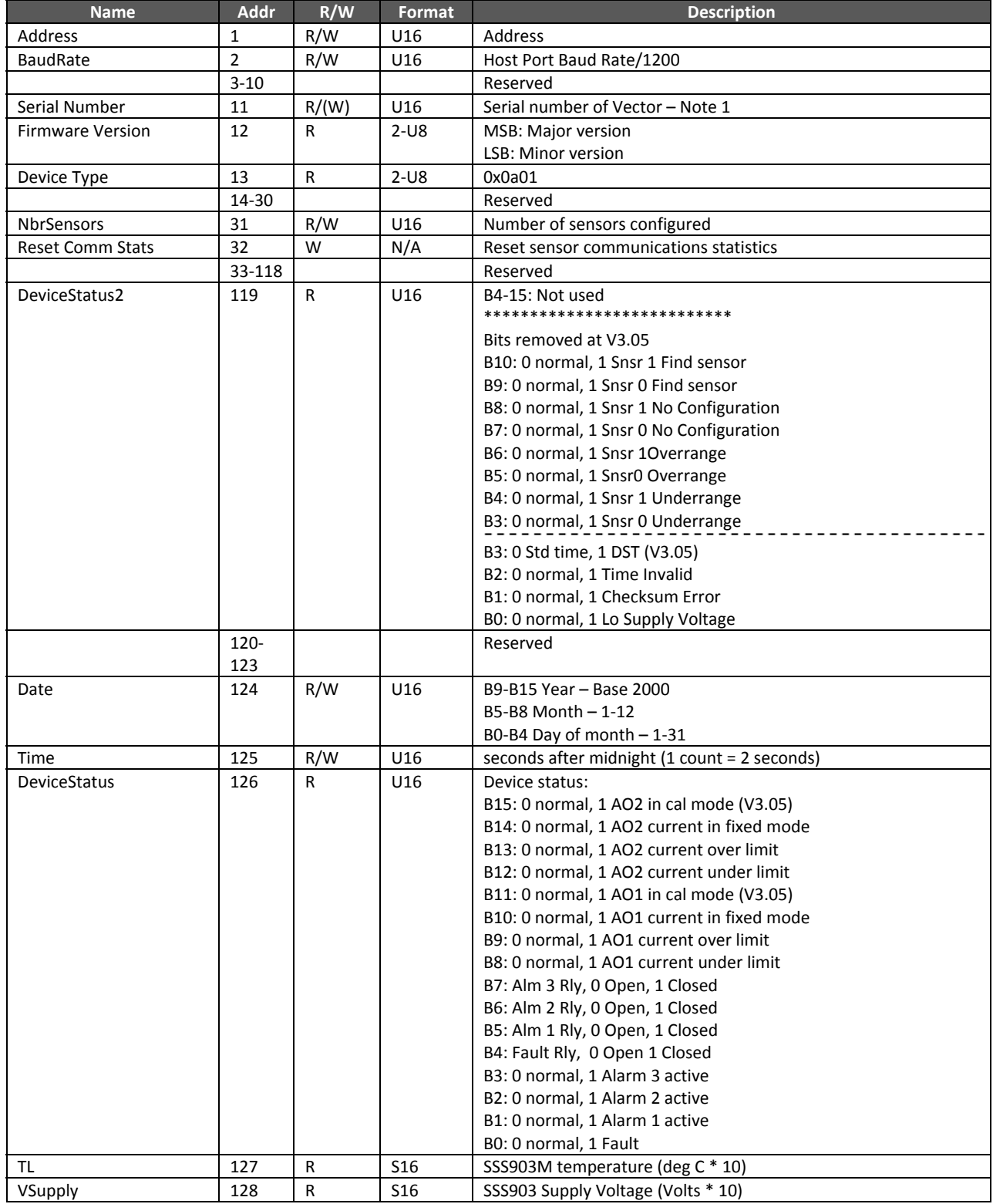

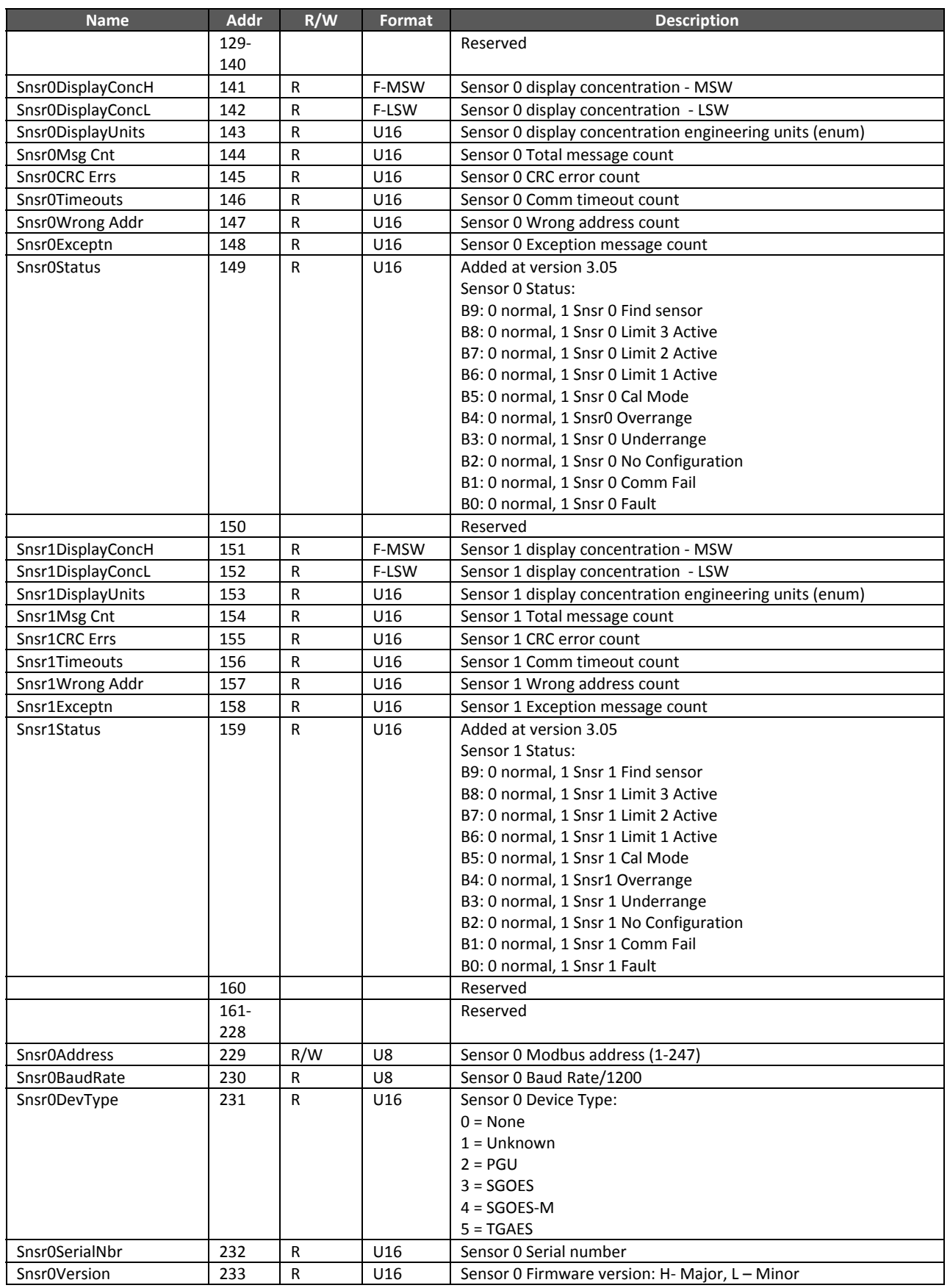

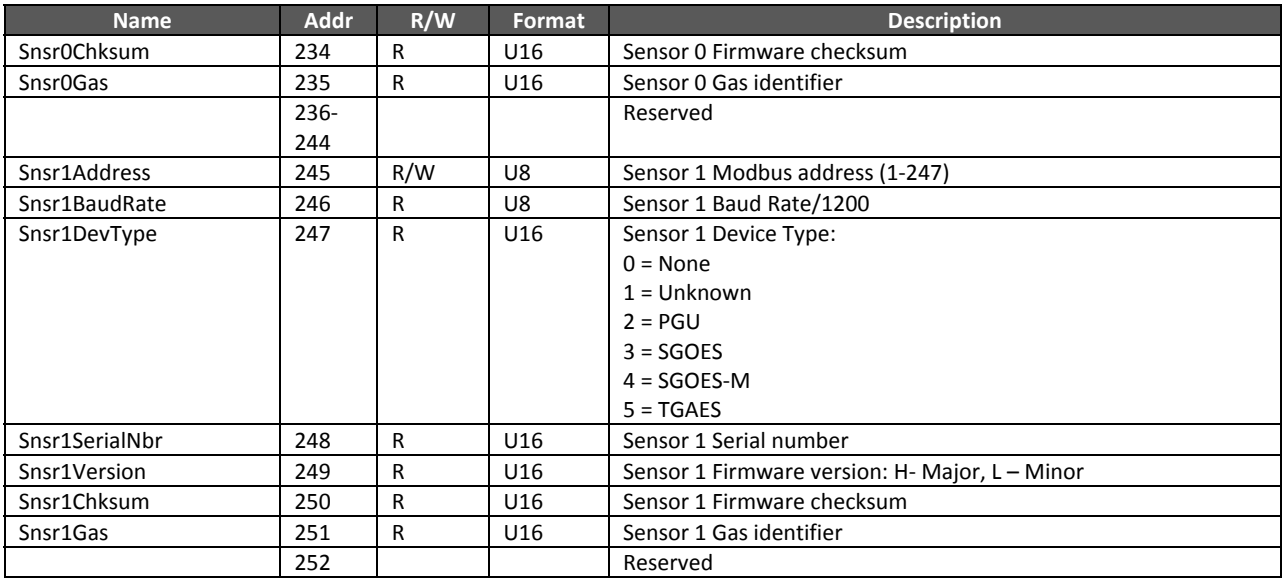

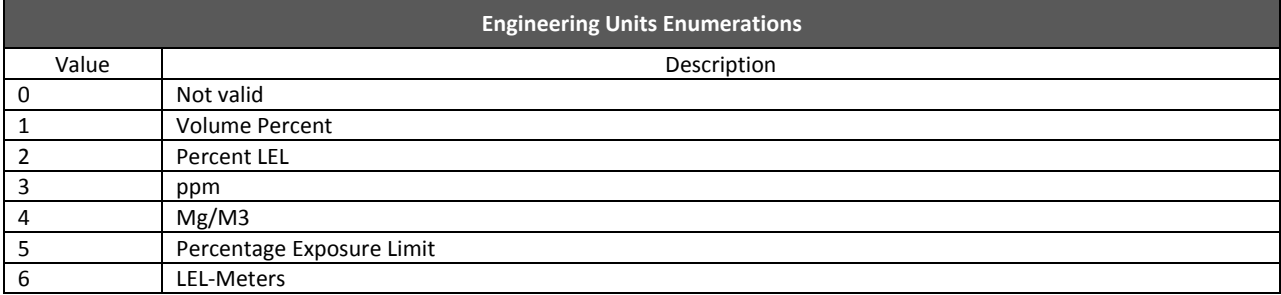

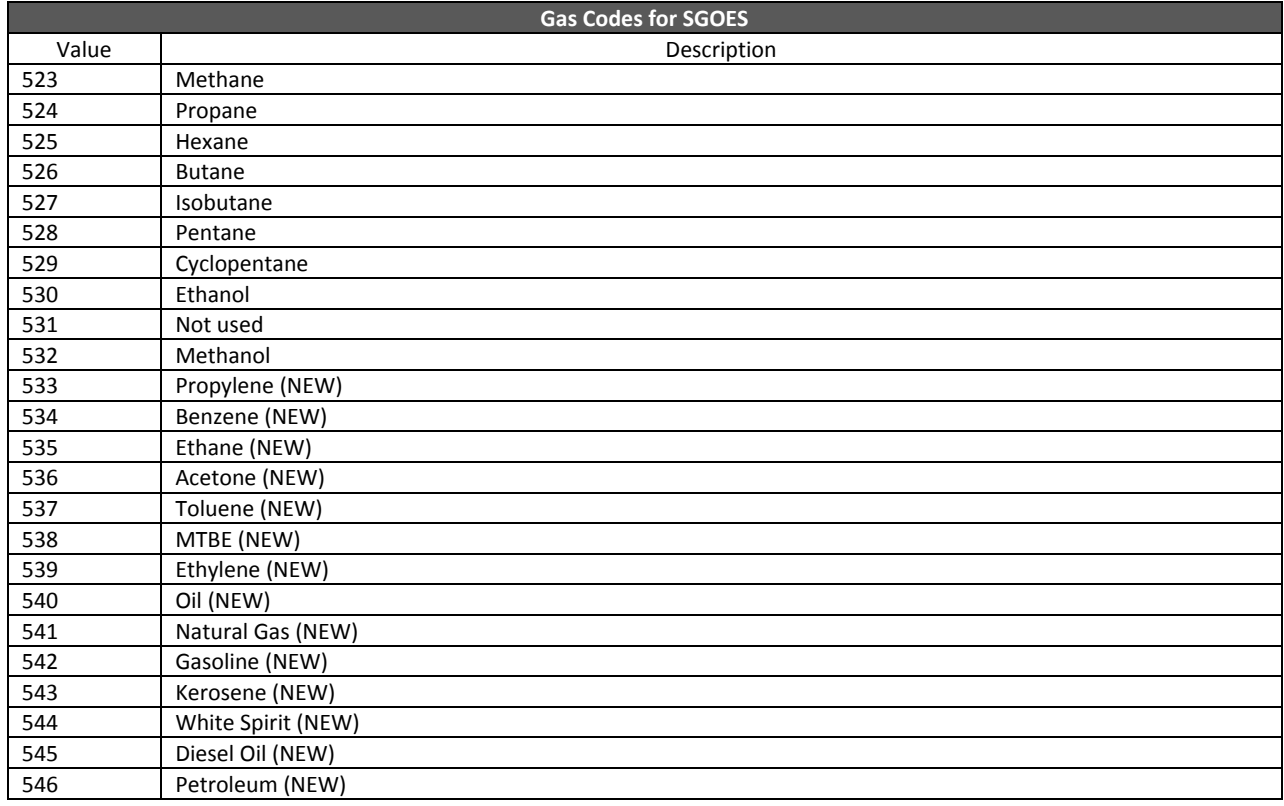

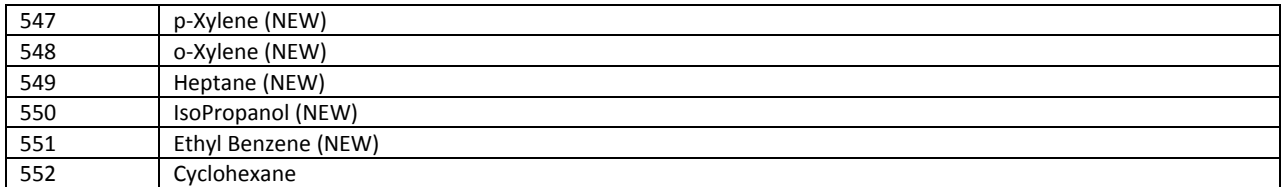

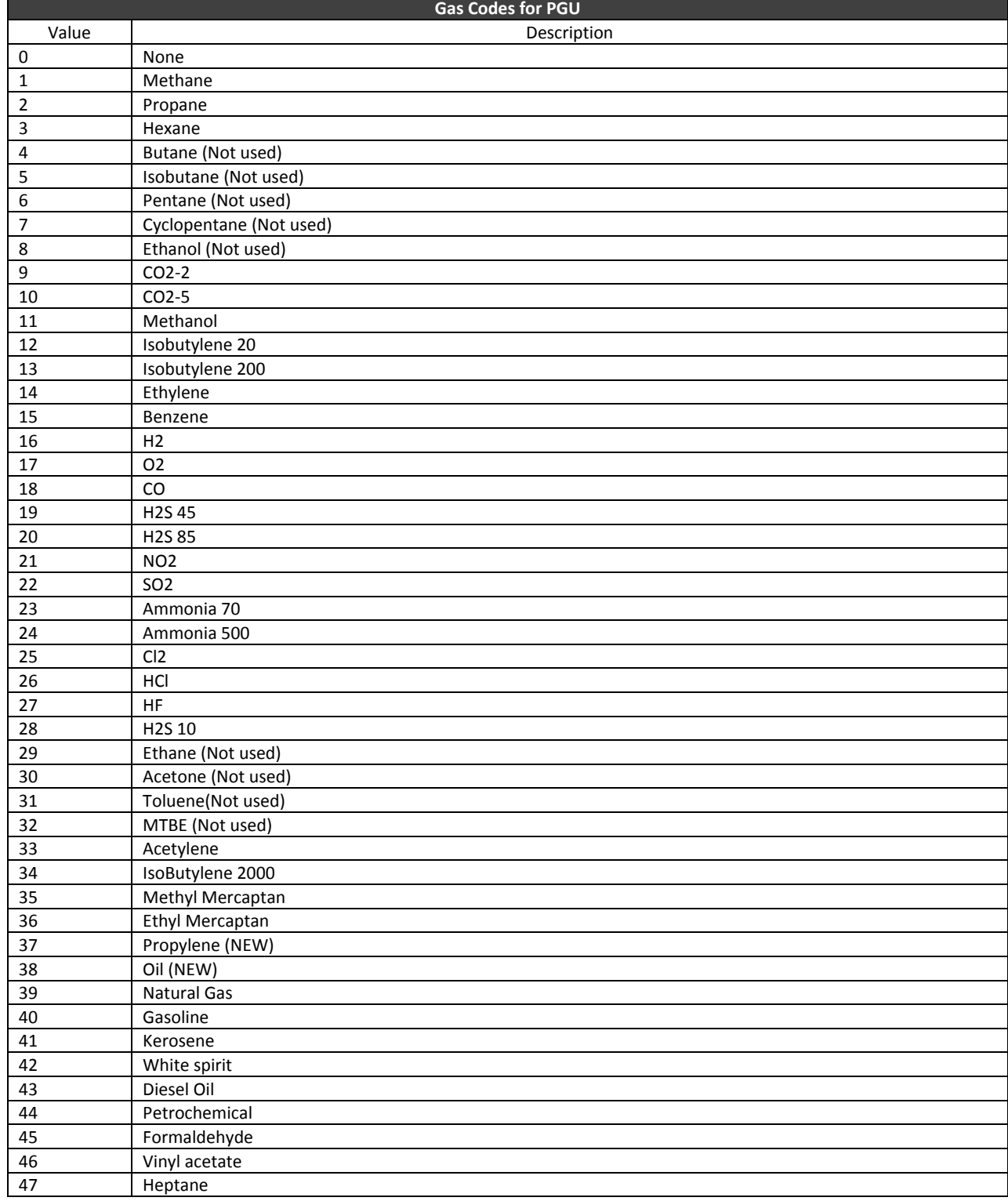

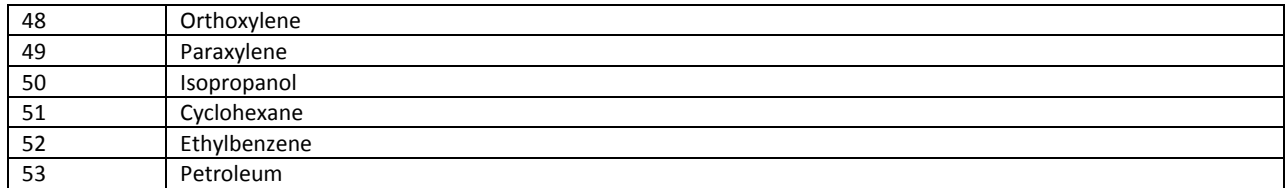

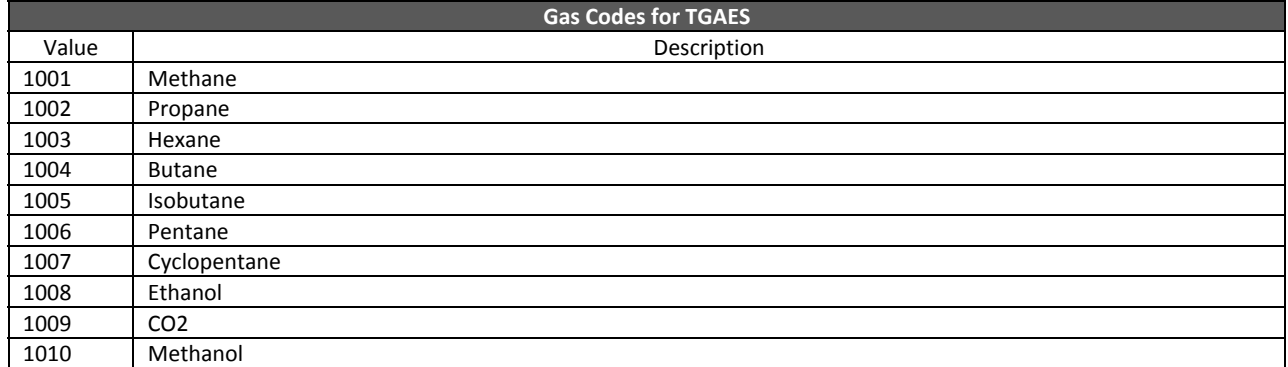

#### *Appendix 4 – Explosion Protection Drawing*

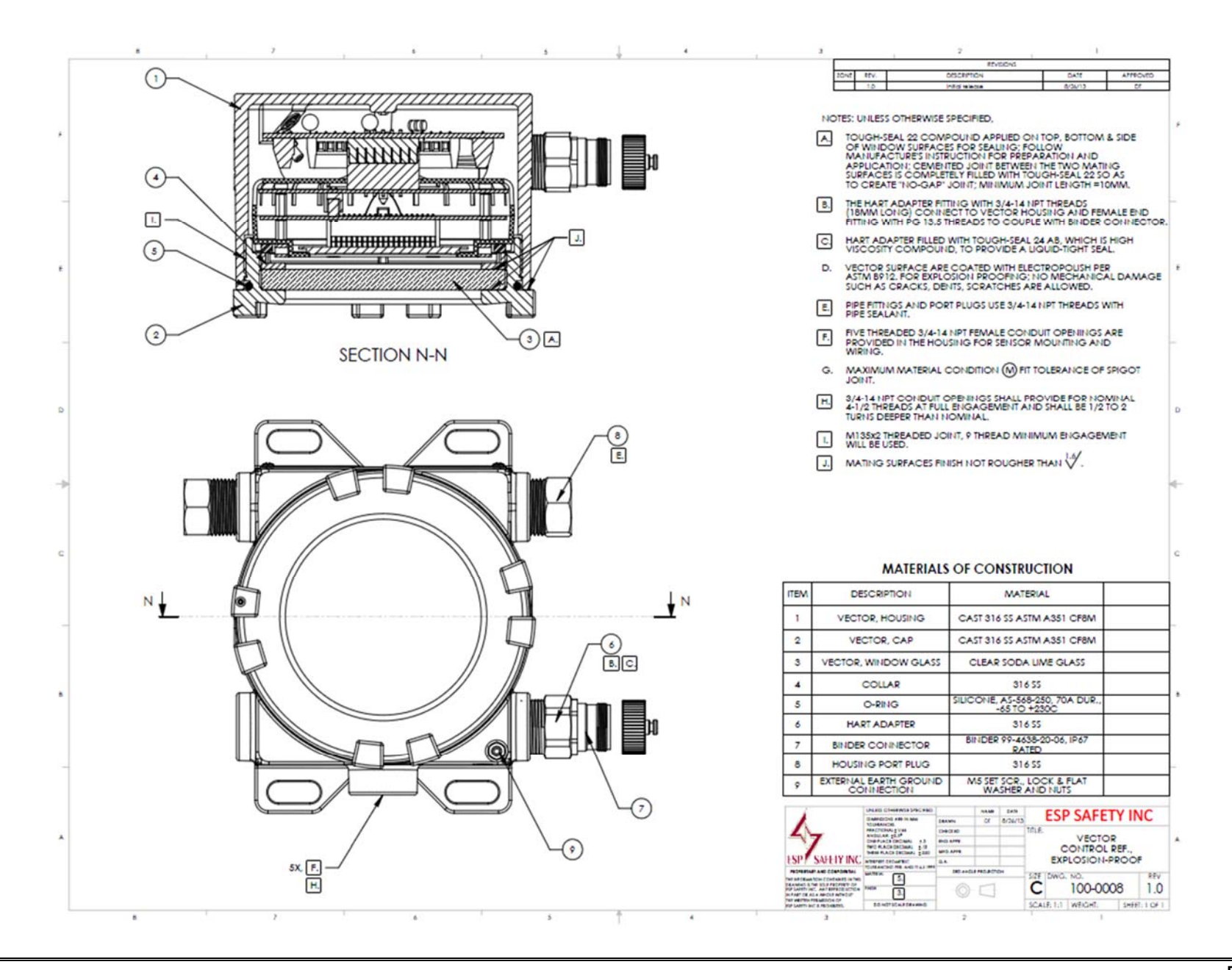

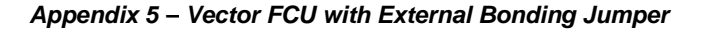

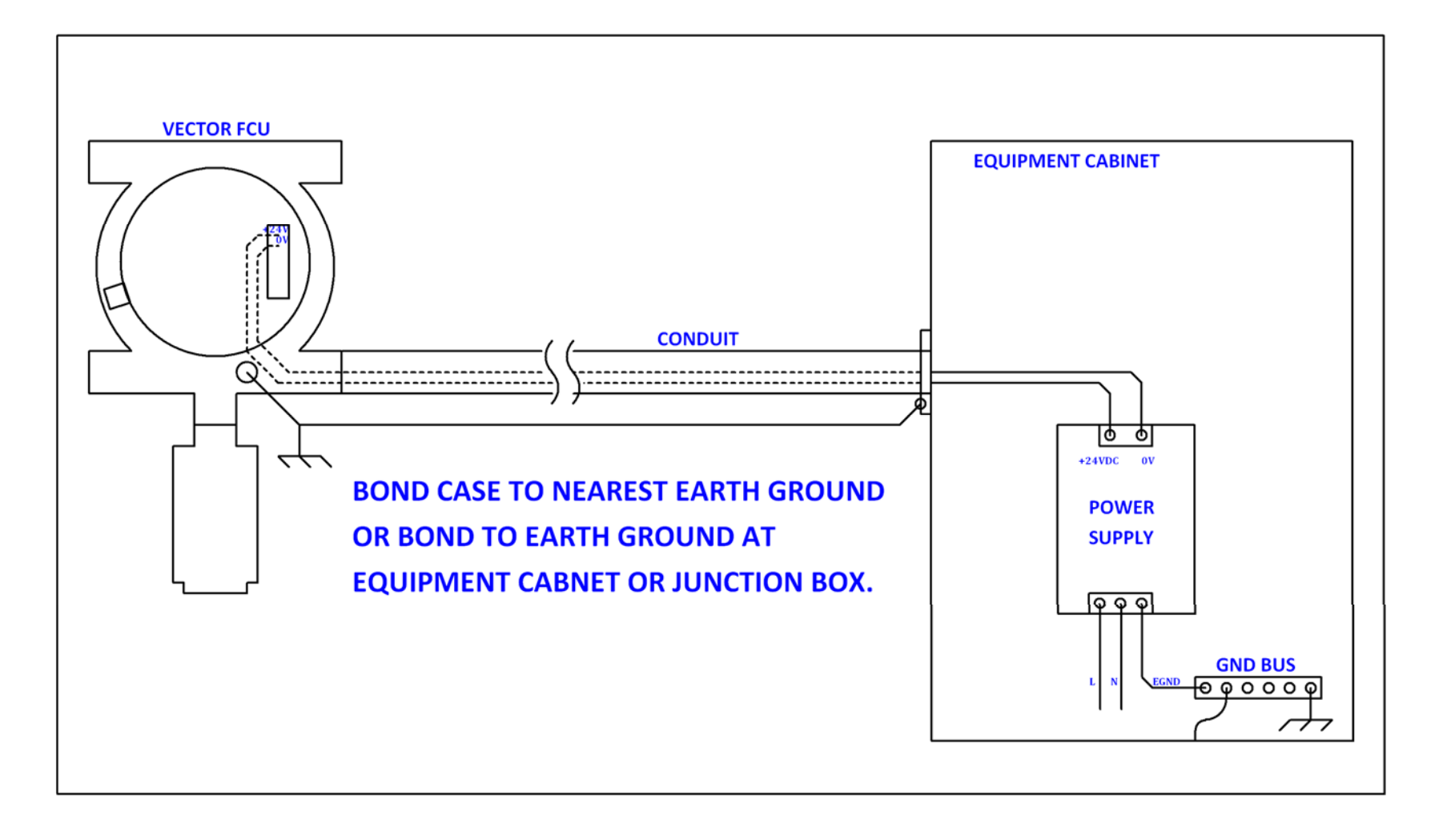